## **Operation and Maintenance Manual**

## **InRow® Fluid-Cooled Air Conditioners**

## **InRow® DX**

## **ACRD200, ACRD201**

**990-3214C-001 Publication Date: March 2019**

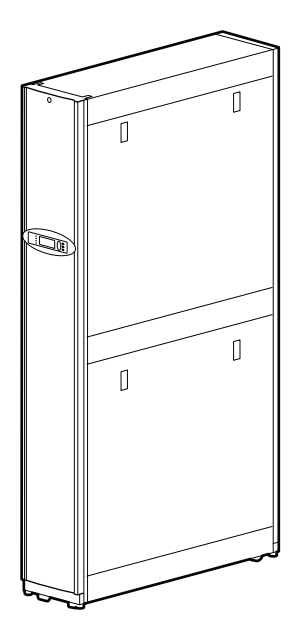

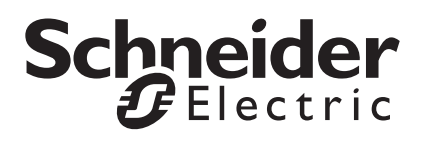

## **Schneider Electric IT Corporation Legal Disclaimer**

The information presented in this manual is not warranted by the Schneider Electric IT Corporation to be authoritative, error free, or complete. This publication is not meant to be a substitute for a detailed operational and site specific development plan. Therefore, Schneider Electric IT Corporation assumes no liability for damages, violations of codes, improper installation, system failures, or any other problems that could arise based on the use of this Publication.

The information contained in this Publication is provided as is and has been prepared solely for the purpose of evaluating data center design and construction. This Publication has been compiled in good faith by Schneider Electric IT Corporation. However, no representation is made or warranty given, either express or implied, as to the completeness or accuracy of the information this Publication contains.

**IN NO EVENT SHALL SCHNEIDER ELECTRIC IT CORPORATION, OR ANY PARENT, AFFILIATE OR SUBSIDIARY COMPANY OF SCHNEIDER ELECTRIC IT CORPORATION OR THEIR RESPECTIVE OFFICERS, DIRECTORS, OR EMPLOYEES BE LIABLE FOR ANY DIRECT, INDIRECT, CONSEQUENTIAL, PUNITIVE, SPECIAL, OR INCIDENTAL DAMAGES (INCLUDING, WITHOUT LIMITATION, DAMAGES FOR LOSS OF BUSINESS, CONTRACT, REVENUE, DATA, INFORMATION, OR BUSINESS INTERRUPTION) RESULTING FROM, ARISING OUT, OR IN CONNECTION WITH THE USE OF, OR INABILITY TO USE THIS PUBLICATION OR THE CONTENT, EVEN IF SCHNEIDER ELECTRIC IT CORPORATION HAS BEEN EXPRESSLY ADVISED OF THE POSSIBILITY OF SUCH DAMAGES. SCHNEIDER ELECTRIC IT CORPORATION RESERVES THE RIGHT TO MAKE CHANGES OR UPDATES WITH RESPECT TO OR IN THE CONTENT OF THE PUBLICATION OR THE FORMAT THEREOF AT ANY TIME WITHOUT NOTICE.**

Copyright, intellectual, and all other proprietary rights in the content (including but not limited to software, audio, video, text, and photographs) rests with Schneider Electric It Corporation or its licensors. All rights in the content not expressly granted herein are reserved. No rights of any kind are licensed or assigned or shall otherwise pass to persons accessing this information.

This Publication shall not be for resale in whole or in part.

## **Table of Contents**

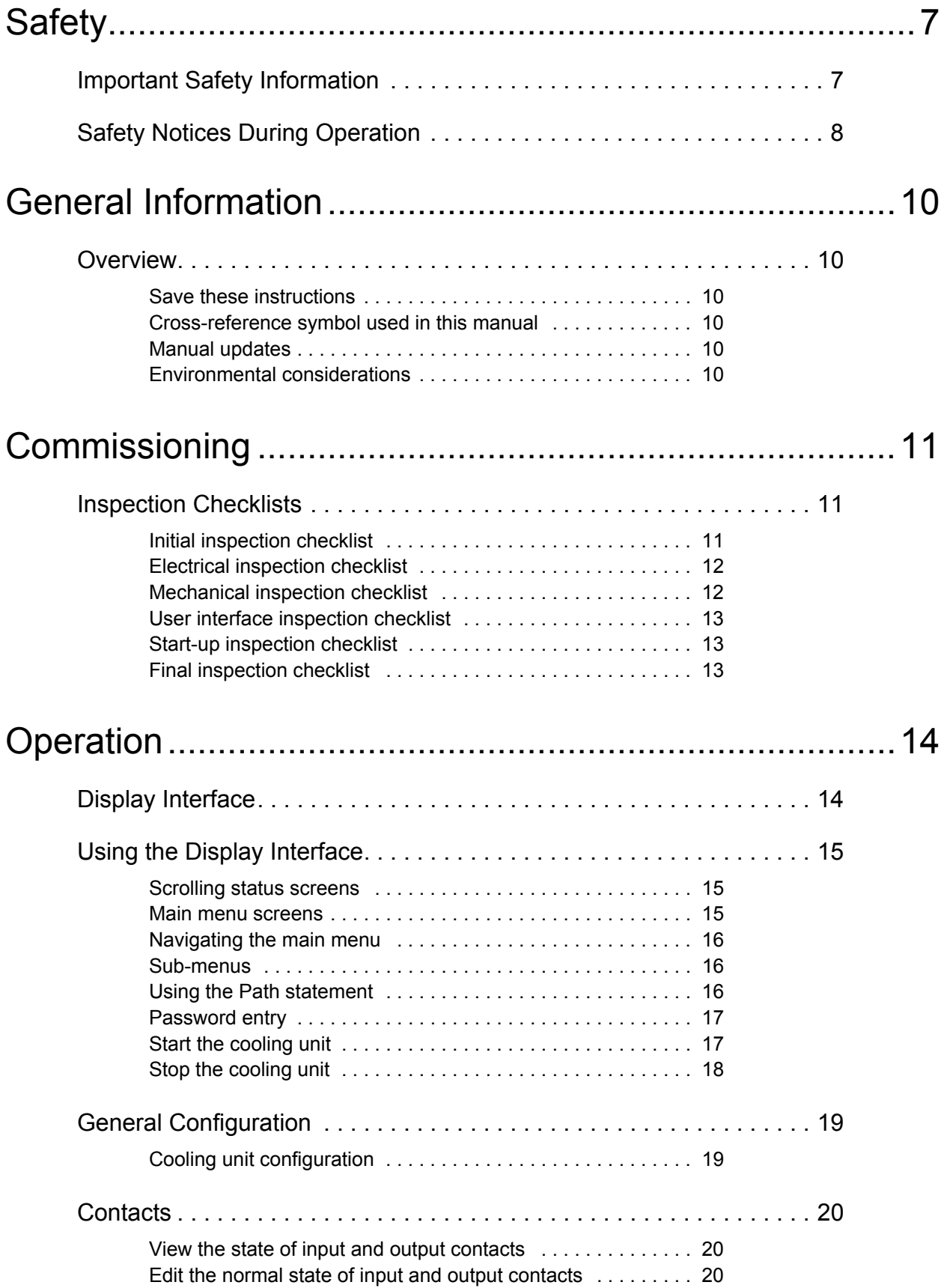

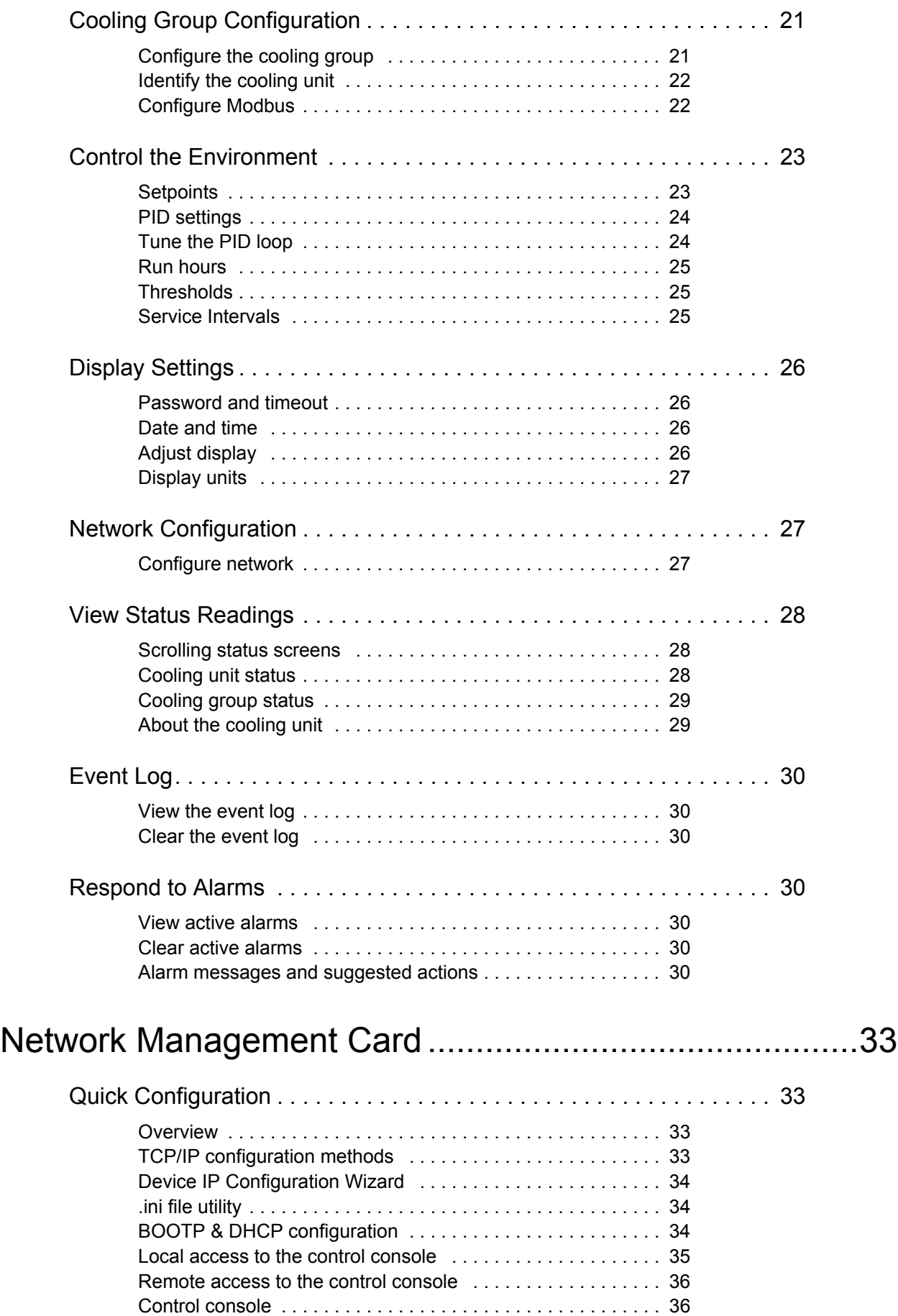

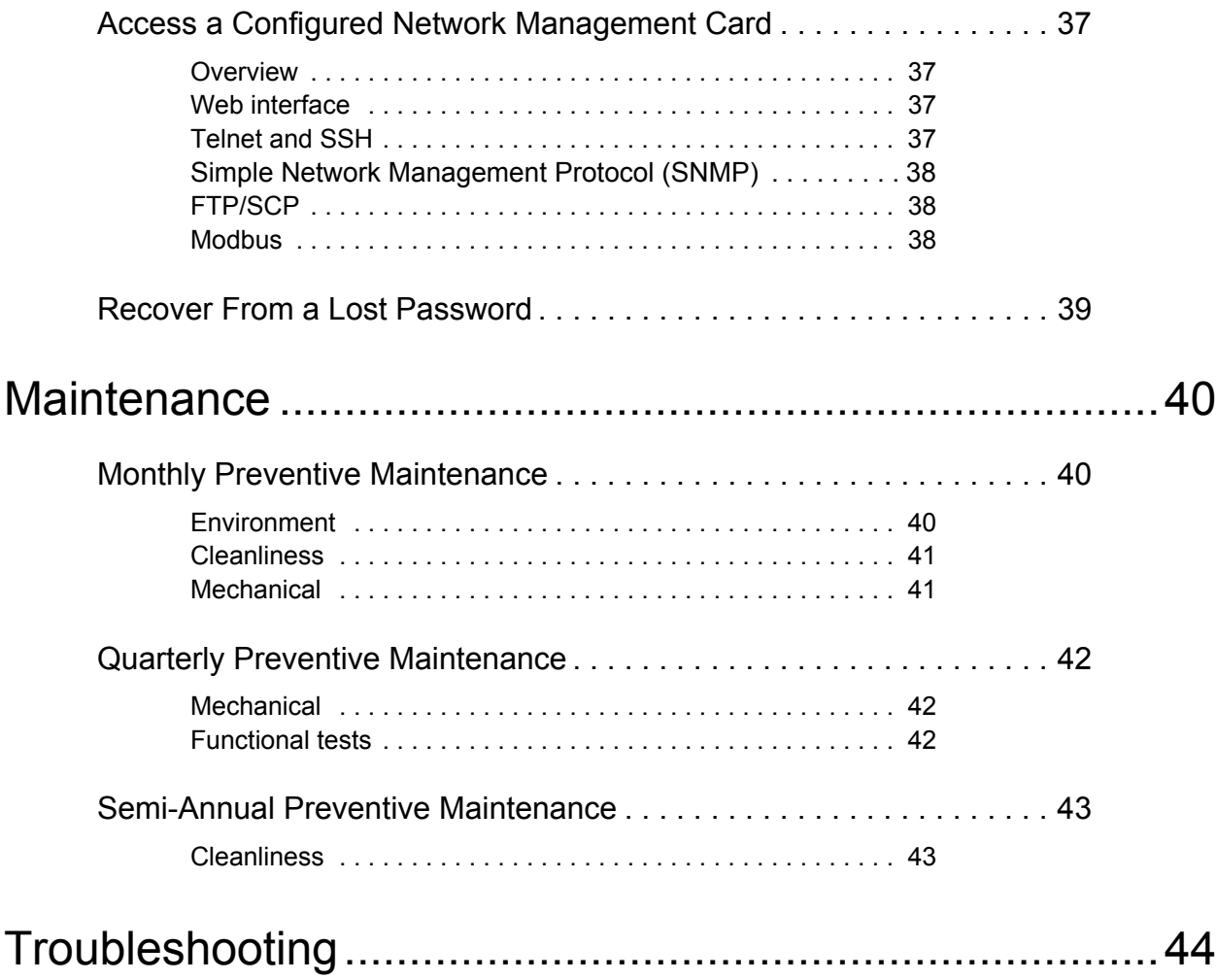

## <span id="page-6-1"></span><span id="page-6-0"></span>**Important Safety Information**

Read the instructions carefully to become familiar with the equipment before trying to install, operate, service, or maintain it. The following special messages may appear throughout this manual or on the equipment to warn of potential hazards or to call attention to information that clarifies or simplifies a procedure.

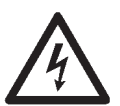

The addition of this symbol to a Danger or Warning safety label indicates that an electrical hazard exists which will result in personal injury if the instructions are not followed.

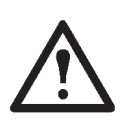

This is the safety alert symbol. It is used to alert you to potential personal injury hazards. Obey all safety messages that follow this symbol to avoid possible injury or death.

### **DANGER**

**DANGER** indicates an imminently hazardous situation which, if not avoided, **will result in** death or serious injury.

### **WARNING**

**WARNING** indicates a potentially hazardous situation which, if not avoided, **can result in** death or serious injury.

### **CAUTION**

**CAUTION** indicates a potentially hazardous situation which, if not avoided, **can result in** minor or moderate injury.

### *NOTICE*

**NOTICE** addresses practices not related to physical injury including certain environmental hazards, potential damage or loss of data.

## <span id="page-7-0"></span>**Safety Notices During Operation**

Read and adhere to the following important safety considerations when working with this equipment. Follow all local and national regulations when handling refrigerants.

#### **A A DANGER**

**HAZARD OF ELECTRIC SHOCK, EXPLOSION, OR ARC FLASH**

• Apply appropriate personal protective equipment (PPE) and follow safe electrical work practices. See NFPA 70E or CSA Z462.

• This equipment must be installed and serviced by qualified personnel only.

• Turn off all power supplying this equipment before working on or inside the equipment.

• Always use a properly rated voltage sensing device to confirm power is off.

• Replace all devices, doors, and covers before turning on power to this equipment.

**Failure to follow these instructions will result in death or serious injury.**

#### **WARNING**

#### **HAZARD TO EQUIPMENT OR PERSONNEL**

All work must be performed by Schneider Electric qualified personnel.

**Failure to follow these instructions can result in death, serious injury, or equipment damage.**

#### **WARNING**

#### **HAZARD FROM MOVING PARTS**

Keep hands, clothing, and jewelry away from moving parts. Check the equipment for foreign objects before closing the doors and starting the equipment.

**Failure to follow these instructions can result in death, serious injury, or equipment damage.**

#### **WARNING**

#### **HAZARD OF EQUIPMENT FALLING OVER**

• Use two or more persons at all times to move or turn this equipment.

• Always push, pull, or turn while facing the front and rear of this equipment. Never push, pull, or turn while facing the sides of this equipment.

• Slowly move this equipment across uneven surfaces or door thresholds.

• Lower leveling feet to floor when this equipment is at rest.

• Lower leveling feet and attach joining brackets to adjacent racks when this equipment is in final position.

**Failure to follow these instructions can result in death, serious injury, or equipment damage.**

### **ACAUTION**

#### **HAZARD TO EQUIPMENT OR PERSONNEL**

Ensure that all spare parts and tools are removed from the equipment before operating it

**Failure to follow these instructions can result in injury or equipment damage.**

### *NOTICE*

#### **STATIC ELECTRICITY HAZARD**

Circuit boards contained within this unit are sensitive to static electricity. Use one or more electrostatic-discharge devices while handling the boards.

**Failure to follow these instructions can result in equipment damage.**

## <span id="page-9-1"></span><span id="page-9-0"></span>**Overview**

#### <span id="page-9-2"></span>**Save these instructions**

This manual contains important instructions that must be followed during installation, operation, and maintenance of the cooling unit.

#### <span id="page-9-3"></span>**Cross-reference symbol used in this manual**

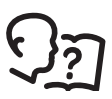

See another section of this document or another document for more information on this subject.

#### <span id="page-9-4"></span>**Manual updates**

Check for updates to this manual on the Schneider Electric Web site, **[www.schneider-electric.com/support](http://www.schneider-electric.com/support)**. Select the **Download Documents and Software** link under the **Support** tab and enter the manual part number or SKU for your equipment in the search field. See the back cover of this manual for the part number.

#### <span id="page-9-5"></span>**Environmental considerations**

**Wind:** The equipment is not intended for installation in areas of high wind. Consult your sales representative for information on any applicable options for installation in areas of high wind.

**Earthquakes:** The equipment is not intended for installation in areas at risk of seismic activity. Consult your sales representative for information on any applicable options for installation in areas at risk of seismic activity.

**ATEX:** The equipment is not intended for use in potentially explosive atmospheres and does not comply with Directive 2014/34 / EU (ATEX).

**Corrosion:** The equipment is not intended for use in a potentially corrosive environment.

<span id="page-10-0"></span>After installation is complete, verify that all components are working properly and that the cooling unit is ready to begin operation.

## <span id="page-10-1"></span>**Inspection Checklists**

#### <span id="page-10-2"></span>**Initial inspection checklist**

The initial inspection ensures that the cooling unit has been properly installed, the location of the cooling unit has been properly prepared, and the cooling unit is free of damage.

### **ACAUTION**

**HAZARD OF HIGH PRESSURE REFRIGERANT OR EQUIPMENT DAMAGE**

• Use R410a refrigerant only.

• Use hose and manifold set suitable for R410a with a minimum pressure rating of 50 bar (725 PSIG).

• The unit display should be used to obtain pressure readings.

**Failure to follow these instructions can result in injury or equipment damage.**

NOTE: The vapor barrier minimizes moisture infiltration. Without a vapor barrier, it will be difficult to maintain the humidity in the room. Do not introduce unconditioned outside air into the space.

**NOTE:** A minimum of 900 mm (36 in.) of clear floor space in front of and behind the cooling unit is required for service access. To roll the cooling unit out of the row, there must be a minimum of 1200 mm (48 in.) of clear floor space in front of or behind the cooling unit. Out of row service requires 760 mm (30 in.) of side clearance in addition to the front and rear clearance.

#### **Ensure that:**

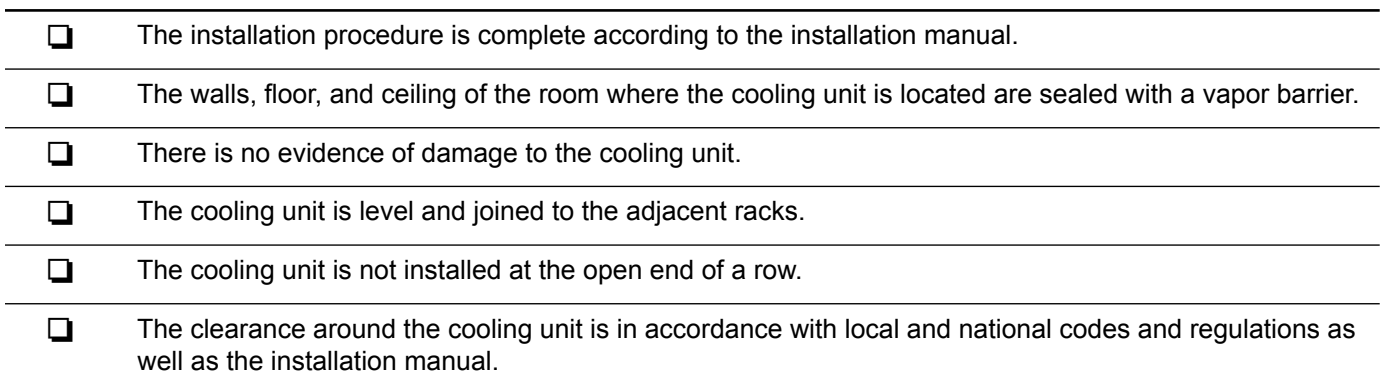

<span id="page-11-0"></span>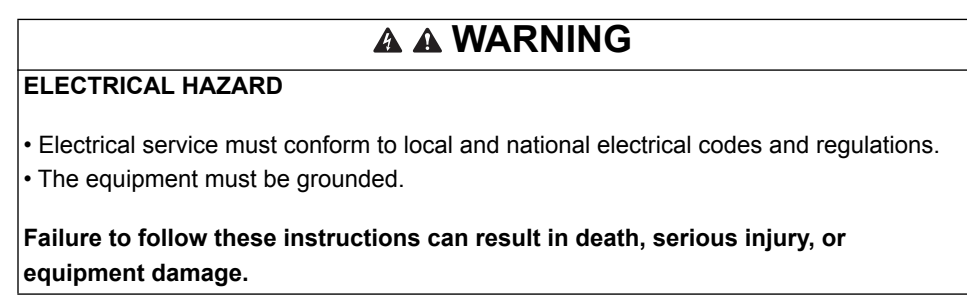

The electrical inspection verifies that all electrical connections are secure and correct and that the cooling unit is properly grounded.

#### **Ensure that the:**

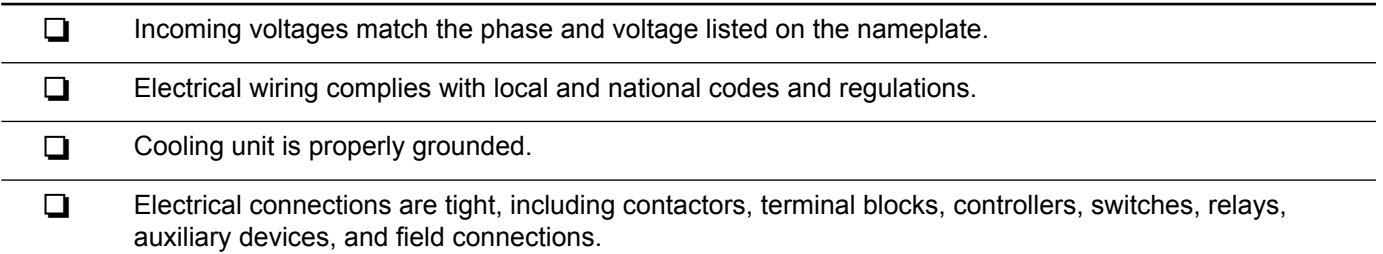

#### <span id="page-11-1"></span>**Mechanical inspection checklist**

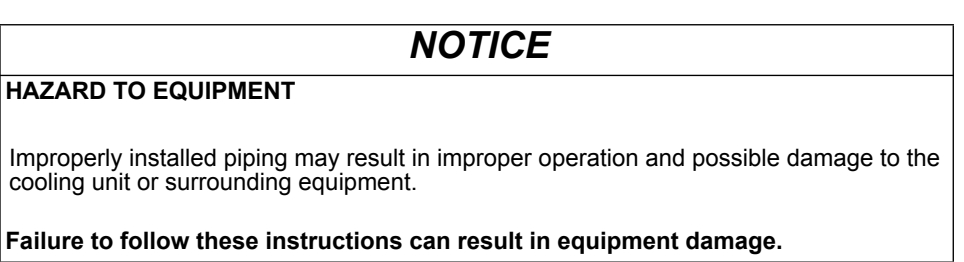

The mechanical inspection verifies that all mechanical components and connections are secure.

#### **Ensure that the:**

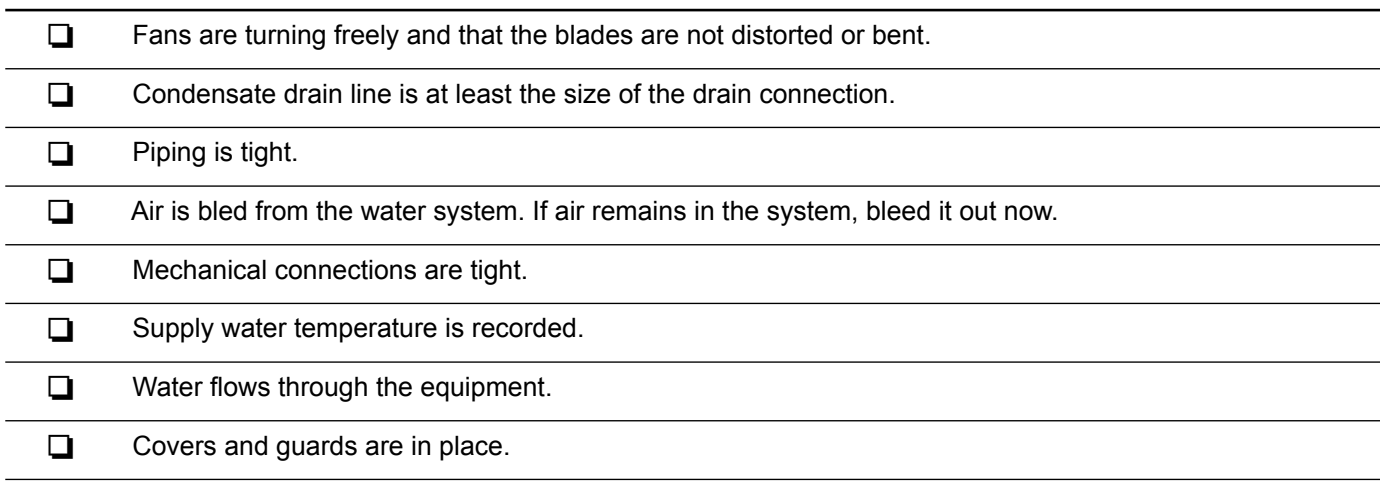

### <span id="page-12-0"></span>**User interface inspection checklist**

The user interface inspection verifies that the sensors and internal communications links of the cooling unit are installed properly.

#### **Ensure that:**

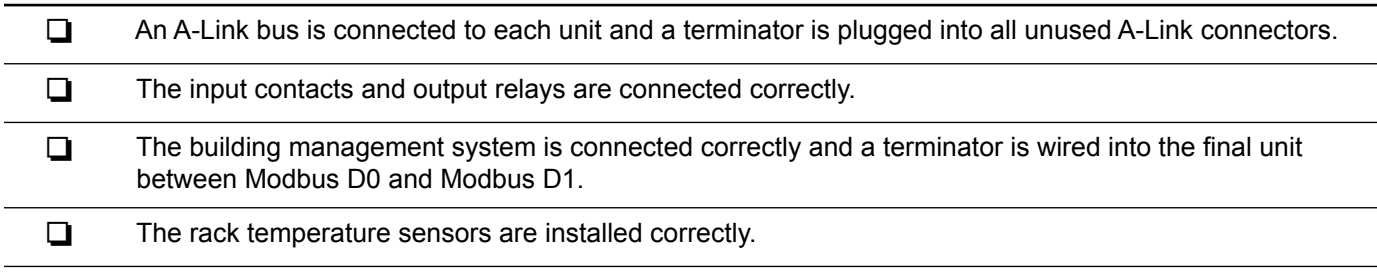

#### <span id="page-12-1"></span>**Start-up inspection checklist**

The start-up inspection ensures that the cooling unit is operating properly after the initial start-up. This inspection verifies that all modes of operation are working correctly and that the cooling unit is ready for normal operation.

#### **While the cooling unit is operating, ensure that:**

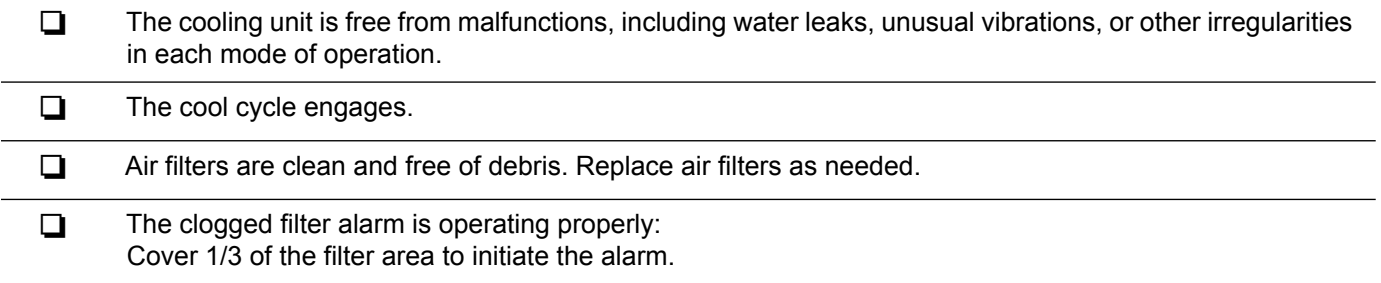

#### <span id="page-12-2"></span>**Final inspection checklist**

The final inspection verifies that the system is clean and the start-up form has been sent to Schneider Electric.

#### **Ensure that:**

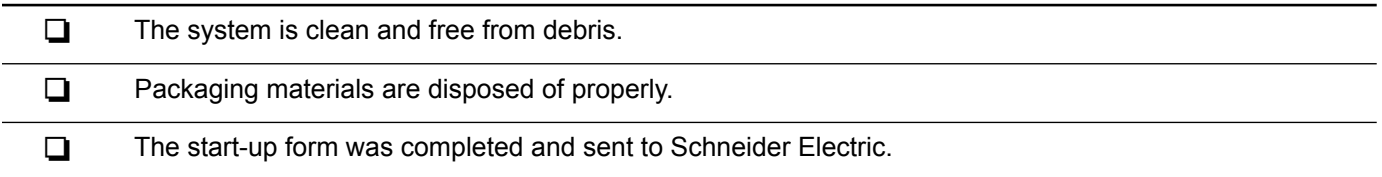

## <span id="page-13-1"></span><span id="page-13-0"></span>**Display Interface**

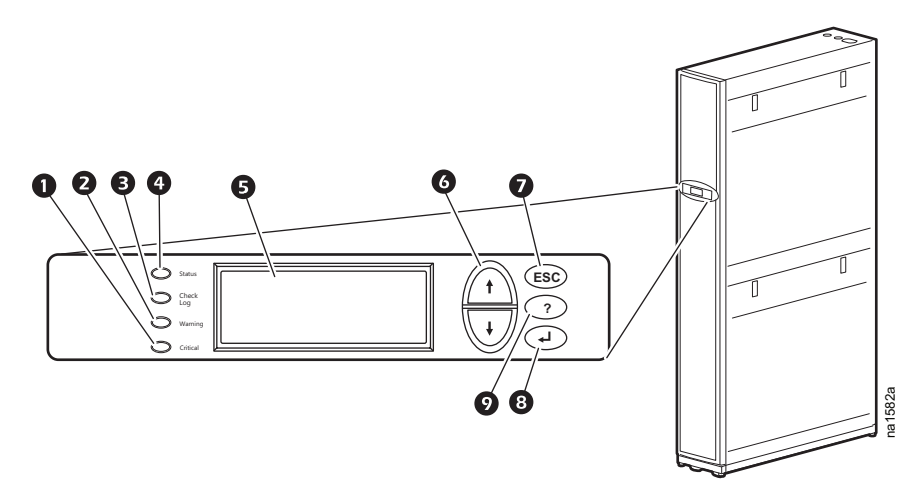

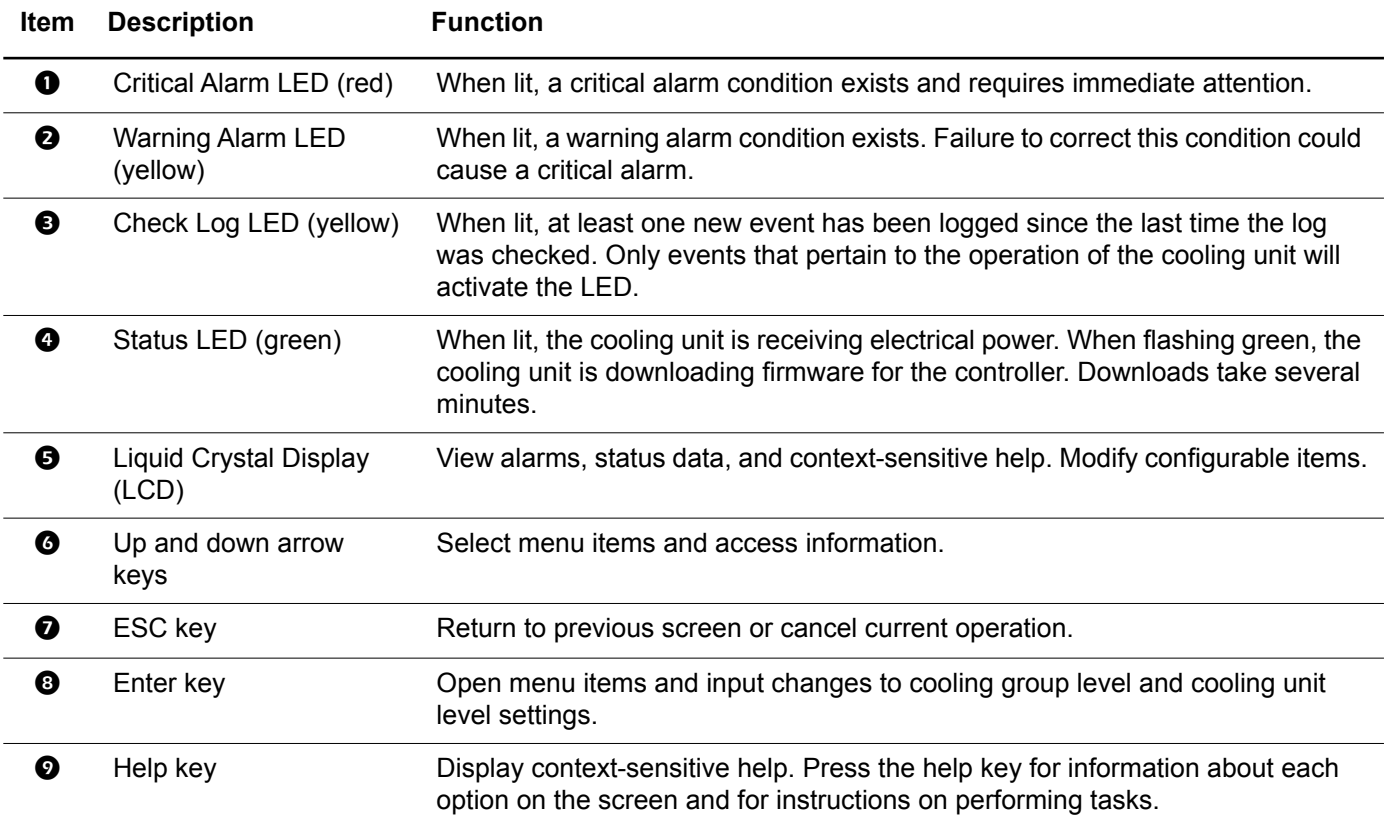

## <span id="page-14-0"></span>**Using the Display Interface**

Every time power is applied to the cooling unit, the display interface initializes, causing the LEDs to cycle and the alarm-tone to activate.

#### <span id="page-14-1"></span>**Scrolling status screens**

After start-up, the interface displays the firmware revision number on the display interface. The display interface then scrolls automatically and continuously through screens of status information.

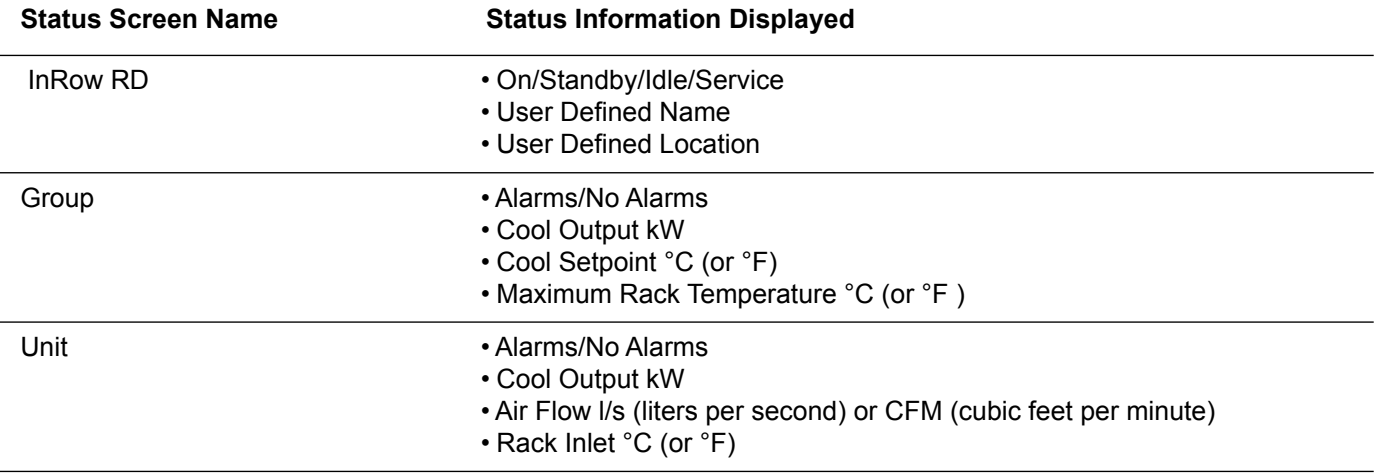

Press the up or down arrow key to interrupt the automatic scrolling and view a specific status screen. From a main menu screen, press ESC to return to the scrolling status screens.

#### <span id="page-14-2"></span>**Main menu screens**

On any top-level status screen, press the ENTER or ESC key to open the first main menu screen.

**NOTE:** Once a period of inactivity (at the keys of the display interface) exceeds the **Password Timeout** setting, the display interface returns to the scrolling status screens.

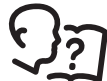

For information on setting the time-out duration, see ["Password and](#page-25-1)  [timeout" on page 26](#page-25-1).

All main menu choices are displayed on a series of six main menu screens.

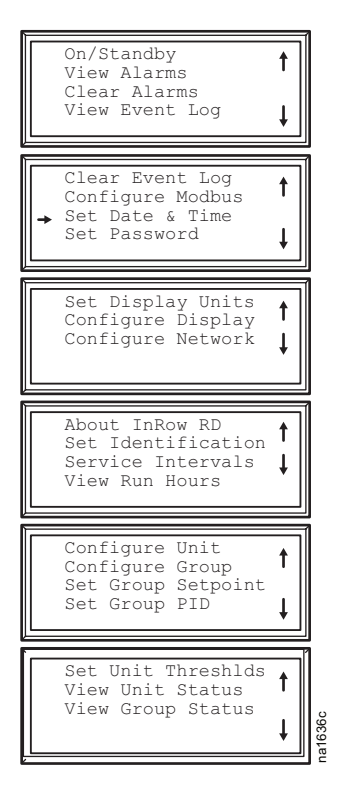

<span id="page-15-0"></span>**Selector arrow:** Press the up or down arrow key to move the selector arrow **O** to a main menu option. Press the ENTER key to view the selected sub-menu screen. In the example shown below, the selector arrow points to the **Set Date and Time** setting. To select that item, press the ENTER key.

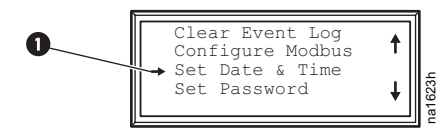

**NOTE:** If the selector arrow is on the top line of a main menu screen, press the up arrow key to move the selector arrow to the top line of the previous screen.

**Continue arrows:** Continue arrows **@** indicate that additional options or settings are available on a menu or status screen. Press the up or down arrow key to view the additional items.

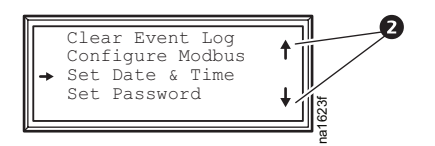

#### <span id="page-15-1"></span>**Sub-menus**

Selecting a main menu option displays the sub-menu screen for that option. In this example, the selector arrow is on the top line of the **Set Date and Time** sub-menu screen.

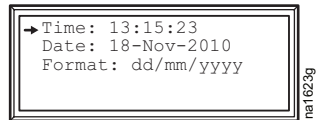

Use the up or down arrow key to move the selector arrow to an option, and press the ENTER key.

- List of choices: If the setting is a list of choices, an input arrow **O** displays next to the setting. Press the up or down arrow key to select the menu option to change. Then press the ENTER key to exit the input mode and save the setting. Press the ESC key to exit without saving.
- **Numbers or text field:** If the setting is a number or text field, use the arrow keys to select the value of the first character, and press the ENTER key to move to the next character. Press the ENTER key after the last character is set to exit the input mode and save the setting. Press the ESC key to exit without saving. If an invalid value is entered, the display interface beeps and restores the previous valid value to the field.

**Input arrows:** Input arrows **O** next to a selected setting indicate that the setting can be modified by pressing the up or down arrow key. Press the ENTER key to save the change or the ESC key to cancel the change.

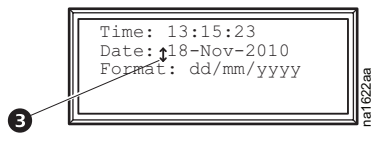

#### <span id="page-15-2"></span>**Using the Path statement**

Select the main- and sub-menu options specified in the path statement to view or configure a setting. The path statement lists the main- and sub-menu items you select to navigate to the item to view or modify. The parts of the path statement are defined below:

#### **Path: Main > Set Password > Change Passwords**

**Main >**: Your starting point is the main menu.

**Set Password >**: Scroll to and select this option from the main menu.

**Change Passwords >**: Scroll to and select this option from the sub-menu.

Subsequent options are listed and defined under the path statement.

#### <span id="page-16-0"></span>**Password entry**

The cooling unit has two levels of password protection:

- **Device password** allows Device Users to change basic and environmental settings.
- **Admin password** allows all privileges granted for Device Users, and also allows the Administrator to modify settings that control the components in the cooling unit or change advanced options.

When you try to change a setting, the display interface prompts you to enter your Admin password. The default value for both the Device and Admin password is **apc** (lowercase). To enter your password, use the up or down arrow key to scroll through the available character set. Press the ENTER key to select the current character and move the cursor to the next character position. After selecting the last character of your password, press the ENTER key once more to submit your password.

Once the password is entered, it remains in effect until the period of inactivity exceeds the **Password Timeout** setting.

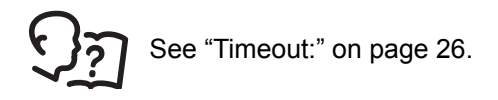

**NOTE:** Passwords are case-sensitive.

#### <span id="page-16-1"></span>**Start the cooling unit**

#### **Path: Main > Operation > On/Standby**

- 1. To start the cooling unit, press the ENTER key until the cursor is on the **Operation > On/Standby** menu item.
- 2. Press the ENTER key again to show the toggle state arrow to the right of **Operation**.
- 3. Use the up and down arrow keys to change from **Standby** to **On**.

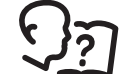

See ["Path: Main > Operation > Limit Access" on page 17](#page-16-2) below if you are prompted to enter a password before changing the On/Standby setting.

- 4. Press the ENTER key again to set the **On** position.
	- a. The fans will start.
	- b. The cooling unit will run according to the configured settings.

**NOTE: On/Standby** only affects the local cooling unit. You must set the **On/Standby** option for each cooling unit in the cooling group.

#### <span id="page-16-2"></span>**Path: Main > Operation > Limit Access**

The default setting for the Limit Access password protection option is **No**. If the Limit Access option has been set to **Yes**, you will be prompted to enter the Device password before a change can be made to the **On/ Standby** setting.

#### <span id="page-17-0"></span>**Stop the cooling unit**

#### **Path: Main > Operation > On/Standby**

- 1. To stop the cooling unit, press the ENTER key until the cursor is on the **Operation > On/Standby** menu item.
- 2. Press the ENTER key again to show the toggle state arrow to the right of **Operation**.
- 3. Use the up and down arrow keys to change from **On** to **Standby**.

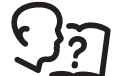

See ["Path: Main > Operation > Limit Access"](#page-16-2) above if you are prompted to enter a password before changing the On/Standby setting.

4. Press the ENTER key again to change the setting to **Standby**. The cooling unit will enter the standby mode.

#### **A A WARNING**

#### **ELECTRICAL HAZARD**

The Standby option does not remove power from the cooling unit. You must disconnect power at the mains to remove power from the cooling unit.

**Failure to follow these instructions can result in death, serious injury, or equipment damage.**

## <span id="page-18-0"></span>**General Configuration**

The cooling group configuration options are set during the commissioning of the cooling units in the cooling group.

**NOTE:** All changes to settings must be performed by qualified personnel.

#### <span id="page-18-1"></span>**Cooling unit configuration**

#### **Path: Main > Configure Unit > General**

Use the **General** menu to set the start-up delay, idle on leak, and refrigerant fill settings.

**Start-up Dly (Start-up Delay):** The delay begins when the cooling unit is started and initialized. The cooling unit cannot begin operation until this delay expires. Use the start-up delay to restart equipment sequentially after a scheduled downtime or a power outage.

**Idle On Fail:** When set to **Yes**, the cooling unit will enter idle mode if the cooling unit is unable to supply conditioned air. Set to **No** to disable the cooling unit from entering idle mode if a Cooling Failure is detected.

<span id="page-18-2"></span>**Idle On Leak :** When set to **Yes**, the cooling unit will enter idle mode if a Water Detection Fault activates. Set to **No** to disable the cooling unit from entering idle mode if a leak is detected.

**NOTE:** The leak sensor (Schneider Electric part number AP9325) is optional.

**NOTE:** There are three alarms that will cause the cooling unit to enter idle mode when **Idle On Leak** and **Idle on Fail** are set to **Yes**:

- Water Detection Fault
- Condensate Pump Fault
- Cooling Failure

See ["Alarm messages and suggested actions" on page 30](#page-29-6) for more information on alarms.

**Refrig Fill:** Set to **Start** to add refrigerant to the system. This setting turns the compressor on and sets the fans to maximum speed until the compressor suction pressure drops below 50 psig for two minutes, twenty minutes elapse, or the property setting is changed to **Abort**.

**NOTE:** The Refrig Fill setting is intended only for charging the unit with refrigerant.

**Role Override:** Set to **ON**, forces the cooling unit to be the Primary cooling unit in the group. Set to **Auto**, allows the system to choose the role of the cooling unit. Choose **ON** if you have **Runtime Balancing** enabled and you DO NOT want a particular unit in the group to become a backup unit. See ["Availability" on page 21](#page-20-2) for more information.

## <span id="page-19-0"></span>**Contacts**

### <span id="page-19-1"></span>**View the state of input and output contacts**

#### **Path: Main > Configure Unit > Discrete I/O**

Each cooling unit supports a user-defined input contact and a user-defined output contact. Each contact monitors a sensor and responds to changes in the state of the sensor (open or closed).

**Input State:** Indicates the actual state of the input contact (**Open** or **Closed**). A cooling unit is **On** when the state is normal and in **Standby** when the state is not normal.

**Output State:** Indicates the actual state of the output contact (**Open** or **Closed**). An alarm will cause the output contact to change from the normal state.

**OHE Input State:** Indicates the actual state of the input contact (**Open** or **Closed**) for the Outdoor Heat Exchanger.

#### <span id="page-19-2"></span>**Edit the normal state of input and output contacts**

#### **Path: Main > Configure Unit > Discrete I/O > Normal State**

The input contacts can be set to cause alarm conditions based on user-defined normal state. Output contacts can map internal alarms and events to outside devices.

**Input Norm:** Set the normal state of the contact (**Open** or **Closed**). The cooling unit changes its operating mode to **Closed** when the actual state differs from the normal state.

**Output Norm:** Set the normal state of the contact (**Open** or **Closed**). If the state of an alarm or event mapped to this contact changes from the normal state, the contact also changes state.

**Outpt Src:** Define the type of output source (alarm), either **Any Alrm** or **Critical**, that causes the output to change from its normal state.

**OHE In Norm:** Set the normal state of the contact (**Open** or **Closed**) for the Outdoor Heat Exchanger.

## <span id="page-20-0"></span>**Cooling Group Configuration**

Use the cooling group configuration settings to add cooling units to the group and to define group operation. The system automatically assigns the state of **Backup** to units in the group. A unit whose **Role Override** setting is set to **ON** will automatically be set as a **Primary** cooling unit. A unit in the **Standby** or **Failed** state is not considered a potential backup unit. The system periodically reviews the state of the units to maintain the proper number of **ON** and **Backup** units. If no units are available to assign to the **Backup** role, then the **No Backup Units Available** alarm is initiated.

**NOTE:** This procedure is to be performed by qualified personnel only. The settings in the **Configure Group**  menu are defined by Schneider Electric authorized personnel when the cooling group is commissioned.

#### <span id="page-20-1"></span>**Configure the cooling group**

#### **Path: Main > Configure Group**

The **Configure Group** menu contains settings that identify the number of cooling units installed in this cooling group and the physical arrangement of those cooling units.

**Num Units:** Enter the number of cooling units in this cooling group. Up to 12 cooling units can be joined together to work as a single cooling group.

**Type:** Set the rack deployment strategy for the cooling units of this cooling group

- **Spot:** The cooling unit is used as a stand-alone unit.
- **In-Row:** Air flow is not ducted. Hot-aisle air is cooled and the cooled-air supply is shared by all loads in the row.
- **RACS (Rack Air Containment System):** Air flow in the enclosure is controlled by a ducting system fitted to the enclosure.
- **HACS (Hot Aisle Containment System):** Air flow in the room is controlled by enclosing the hot air aisle. The loads share an enclosed common hot aisle.

**Capacity Ctrl:** Set the capacity control of the cooling unit:

• **Disc (Discrete):** The cooling unit operates as a room air conditioner. The evaporator fan speed will remain constant at the user setting and the compressor will cycle on and off to maintain the cool setpoint.

**NOTE:** The **Disc** mode is only available in a **Spot** cooling configuration.

• **Prop (Proportional):** The cooling unit matches the cooling output to the load demand. This is accomplished using hot gas adjustment and fan speed control. Load demand is determined by the cool setpoint and the temperature sensor at the rear of the cooling unit (in **Spot** configurations) or the temperature sensor at the front of the load rack (in **In-Row** and **RACS** configurations).

**Fan Cntrl:** This selection allows air flow to be controlled automatically by the cooling unit or manually by userselected fan speed preference. This property only applies to **Spot** (Proportional), **InRow**, **RACS,** and **HACS** deployments.

- **Auto:** Air flow is automatically controlled by the unit.
- **Manual:** the air flow is fixed to the value of the **Fan Speed Preference** property. See ["Setpoints" on](#page-22-1)  [page 23](#page-22-1) for more information.

<span id="page-20-2"></span>**Availability :** Redundancy (Backup Units), Runtime Balancing and Load Assist modes are only supported in Spot, HACS and RACS configurations.

- **Backup Units:** The display will show the range of units assigned to the backup function, for example: 1 - X. The cooling unit is not running but is ready to run if a unit fails, is unable to cool or needs cooling assistance.
- **Load Asst (Load Assist):** Enabled/Disabled. The unit was previously in the **Backup** mode but is now running due to a request for cooling assistance. When the assistance is no longer needed, the unit will

return to the Backup state. If a failure occurs on a cooling unit while the backup unit is assisting, the backup unit will take over for the failed cooling unit.

• **Runtm Bal (Runtime Balancing): Enabled/Disabled**. The system will maintain similar runtimes between units in the group. When the difference between the runtime hours of the cooling units in the system exceeds 72 hours, the system will automatically exchange modes between the longest running Primary cooling unit and the Backup with the least Runtime hours.

**NOTE:** The Runtime Balancing cap is not adjustable. Runtime hours are hours that the cooling unit is actually operating and **NOT** 72 consecutive hours (3 days) of time.

#### <span id="page-21-0"></span>**Identify the cooling unit**

#### **Path: Main > Set Identification**

The **Set Identification** menu contains settings that identify the name and location of the cooling unit.

**Name:** Assign a **Name** of up to 40 alphanumeric characters to this cooling unit.

**Location:** Enter the **Location**, up to 40 alphanumeric characters, of the cooling unit.

**NOTE:** Only the first 19 characters (of the 40 that are possible to enter) will display on the display interface. You must use Telnet, the Control console or the Web to access all 40 characters. See ["Control console" on page 36](#page-35-1) and ["Telnet and SSH" on page 37](#page-36-3) for more information.

#### <span id="page-21-1"></span>**Configure Modbus**

#### **Path: Main > Configure Modbus**

Use the **Configure Modbus** menu to set up communication between the cooling unit and the building management system.

**Modbus: Enable** or **Disable** the Modbus communication protocol.

**Target Id:** Each Modbus device must have a unique target identification number. Enter a unique number, from 1 to 247, for this cooling unit.

**Baud Rate:** Choose either 9600 bps or 19200 bps.

**Fixed settings:** 8 data bits, no parity, 1 stop bit. These settings cannot be modified.

## <span id="page-22-0"></span>**Control the Environment**

The primary function of the cooling unit is to capture the heat generated by IT equipment and neutralize it before it mixes with the room. The control strategies employed by the cooling unit depend upon the deployment strategy of the cooling group.

In an in-row environment, the cooling unit supplies constant-temperature supply air to the common cold aisle. The fan speed is modulated to ensure that the required volume of air reaches the IT equipment. The fan speed is determined by the difference between the cooling setpoint and the maximum rack air inlet temperature of the cooling group.

In a HACS or RACS environment, the cooling unit neutralizes the heat accumulated in the common hot aisle and expels it into the surrounding environmental space while maintaining the necessary temperature difference across the IT equipment.

In a Spot cooling environment, the equipment operates like traditional CRAC equipment, providing a constant return air temperature. In **Discrete** mode, the fans operate at a user-selectable speed (**Fan Speed Preference**) and the compressor operates at maximum capacity. In **Prop** (Proportional) mode, the fans are modulated to maintain the required return air temperature and the compressor output is modulated to maintain the necessary supply air temperature.

#### <span id="page-22-1"></span>**Setpoints**

#### **Path: Main > Set Group Setpoint**

A setpoint is the target value that a cooling group will maintain. The default setpoints are appropriate for most cooling applications.

The setpoints for each mode must be within the following ranges:

- **Cool:**  $18.0 32.2^{\circ}$ C (64.4 90°F))
- **Deadband:** 0 10.1°F
- **Supply Air:**  $13.8 21.0^{\circ}$ C (57 69.8°F) Spot (Proportional) only 15 – 21.0 °C (59 – 69.8°F) HACS, RACS, or InRow

**NOTE:** The **Supply Air** setting is defined by Schneider Electric authorized personnel only when the cooling group is commissioned.

**NOTE:** The **Supply Air** setpoint must never be set higher than the **Cool** setpoint.

- **Fan Speed:** When the unit is programmed for **HACS** or **RACS** mode, this property specifies the necessary temperature difference (DT) across the IT equipment. When the cooling unit is programmed for **Spot** (Proportional), **InRow**, **HACS** or **RACS** with the **Fan Control** property set to **Manual**, this property defines the fan speed. When the cooling unit is programmed for **Spot** (Discrete), the fan speeds are also selected from the following table but the **Fan Control** property is irrelevant.
	- **Low:** 16.7°C (30°F) DT (60% of maximum fan speed)
	- **Med-Low:** 13.9°C (25°F) DT (70% of maximum fan speed)
	- **Med:** 11.1°C (20°F) DT (80% of maximum fan speed)
	- **Med-High:** 6.3°C (15°F) DT (90% of maximum fan speed)
	- **High:** 5.6°C (10°F) DT (100% of maximum fan speed)

#### <span id="page-23-0"></span>**PID settings**

#### **Path: Main > Set Group PID**

The Proportional plus Integral plus Derivative (PID) loop controls the output of the fans.

**NOTE:** This procedure is to be performed by Schneider Electric authorized personnel only. Improperly set PID controls could result in equipment damage.

There are two sets of PID coefficients stored in the unit. One set is used when the unit is programmed for **Spot** (Proportional) mode and the other set is used when the cooling unit is programmed for **InRow** mode. Only one set can be active at a time. The active PID set is determined by the value of the **Type** and **Capacity Ctrl**  properties (**Path: Main > Configure Group**). The active set can be read, written or set to default.

**Gain (P):** The proportional multiplier (gain) for this mode or actuator. The proportional multiplier adjusts for the difference (error) between the measured value and the setpoint.

**Rate (I):** The integral multiplier (reset rate) for this mode or actuator. The integral multiplier adjusts for error measurement and the amount of time that the error has existed. The integral multiplier adds to or subtracts from the output in small increments to correct for the offset error caused by the proportional contribution.

**Deriv (D):** The derivative multiplier (derivative) for this mode or actuator. The derivative multiplier adjusts the output for rapid changes in the error, correcting for the rate of change of the error over time.

**Reset to Deflts (InRow or Spot (Proportional) only):** The **Gain**, **Rate** and **Derivative** coefficients return to their default values.

#### <span id="page-23-1"></span>**Tune the PID loop**

Tune the PID loop to optimize the performance of the cooling group.

**NOTE:** This procedure is to be performed by Schneider Electric authorized personnel only. The PID loop must be tuned after the equipment in the room is installed and running. The loop should be tuned periodically to account for changes in the room load.

- 1. Adjust the integral and derivative constants to zero and the proportional constant to 1.0.
- 2. Set the temperature setpoint value and start the cooling group.
- 3. When the temperature reaches a stable value, increase the proportional constant by 0.5. If the temperature does not respond to this change, adjust the setpoint.
- 4. Repeat step 3 until the temperature value starts to oscillate and the peak amplitude of the oscillations is constant.
- 5. Note the time, in minutes, between the peaks of the oscillations. This is the Ultimate Period, PU.
- 6. Note the value of the proportional constant. This is the Ultimate Gain, GU.
- 7. Compute the PID constants using the table below. Use the equations for that control method in the row to compute the values for each constant.

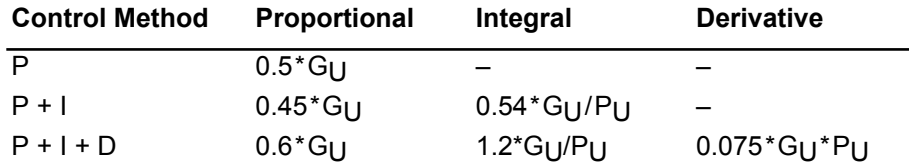

8. Set each constant according to these calculations.

You may need to further tune the PID loop in the following ways to account for changes in the room load:

#### **Loop Behavior PID Tuning Correction**

Slow response to temperature changes Increase the proportional multiplier or increase the derivative multiplier.

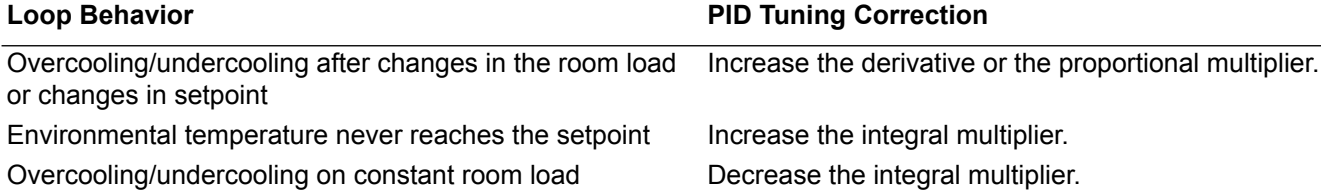

#### <span id="page-24-0"></span>**Run hours**

The cooling unit records the number of hours each of its components has operated. When a component is replaced, use the **Reset Run Hours** option to reset the run hours for the displayed component to zero.

#### **Path: Main > View Run Hours**

- **Air Filter** 
	- Reset Run Hours

**NOTE:** Replace air filters with Schneider Electric part number 875-2013 only.

- **Fans** 
	- Fan Number
		- Reset Run Hours
- **Compressor**
	- Reset Run Hours
- **Condensate Pump**
	- Reset Run Hours
- **Fan Power Supplies**
	- Reset Run Hours

#### <span id="page-24-1"></span>**Thresholds**

Set alarms to alert you to threshold violations.

#### **Path: Main > Set Unit Thresholds**

When the monitored input exceeds the unit threshold, an alarm occurs. Set high temperature thresholds for the following sensors:

- **Rack Inlet:** The temperature of the air entering the rack at the rack inlet sensors
- **Supply Air:** The average temperature of the air output from the cooling unit as measured between the upper and lower supply air temperature sensors.
- **Return Air:** The temperature of the air entering the cooling unit at the temperature sensor

#### <span id="page-24-2"></span>**Service Intervals**

#### **Path: Main > Service Intervals**

The air filters should be serviced regularly. The service interval depends on environmental cleanliness.

- **Air Filter Interval:** Set the number of weeks before service is required for the **Air Filter Interval**. The default is 18 weeks.
- **Alarm:** The interval setting has an alarm (**Enable** or **Disable**). If enabled, an audible alarm activates when the interval has elapsed. The alarm is cleared by selecting **Clear Alarms** in the main menu. **NOTE:** The **Air Filter** interval alarm is enabled by default.

## <span id="page-25-0"></span>**Display Settings**

Set display interface settings including the time and date, units of measure, passwords, and time-out settings. You can also adjust the contrast, key click, beeper volume, and beep-on-alarm settings.

#### <span id="page-25-1"></span>**Password and timeout**

#### **Path: Main > Set Password**

**NOTE:** The default user password is **apc** (lowercase). See ["Password entry" on page 17](#page-16-0) for information on passwords.

**Change passwords:** Set the Admin and Device passwords.

- 1. Move the selector arrow next to the **Change Passwords** option and press the ENTER key.
- 2. Select the password to change (either **Admin** or **Device**).
- 3. Enter a new password (up to 8 characters).
- 4. Press the ENTER key to confirm.

**Timeout:** Set the length of time which can elapse when no keys are pressed before the display interface returns to the scrolling screen status. The password must then be entered to regain access.

**Invalidate Now:** Override the password timeout and require password entry immediately.

#### <span id="page-25-2"></span>**Date and time**

#### **Path: Main > Set Date & Time**

**Set the time:** Enter the correct time, and press the ENTER key. The **Time** setting is displayed on some status screens and is also used in the alarm/event log to time-stamp events.

**Set the date:** Enter the day, month, and year, and press the ENTER key. The **Date** setting is displayed on some status screens and is also used in the alarm/event log to date-stamp events.

**Set the format:** Use the up or down arrow key to select the date **Format** setting.

- mm/dd/yyyy (11/16/2007) (Default)
- yyyy-mm-dd (2007-11-16)
- dd-mmm-yy (16-Nov-07)
- mmm-dd-yy (Nov-16-07)
- dd.mm.yyyy (16.11.2007)

#### <span id="page-25-3"></span>**Adjust display**

#### **Path: Main > Configure Display**

**Contrast:** Adjust the visibility of the screen text. Lower numbered settings provide darker text; higher numbers provide lighter text. Settings range from 0-7.

**Key Click:** Set to **ON** or **OFF** will enable or disable an audible tone that sounds every time a key is pressed on the display interface.

**Beeper Volume:** Set the volume (**Low, Medium, High** or **OFF**) of the audible tone that sounds every time a key is pressed on the display interface.

**Beep on Alarm:** Set to **ON** or **OFF**. When set to **ON**, the cooling unit will sound an audible tone every 30 seconds when a new alarm occurs. Silence the audible tone by pressing any key on the display interface. When the alarm clears itself, the tone will stop on its own.

#### <span id="page-26-0"></span>**Display units**

#### **Path: Main > Set Display Units**

Set the units of measure for the cooling unit to either **US** or **Metric**.

### <span id="page-26-1"></span>**Network Configuration**

The cooling unit is shipped with a Network Management Card that enables the cooling unit to be managed over a network. Configure the network settings for the Network Management Card for this cooling unit from the display interface. The management card allows remote control and configuration of the equipment.

#### <span id="page-26-2"></span>**Configure network**

#### **Path: Main > Configure Network**

**MAC Address:** Displays the unique network identifier which was assigned to the Network Management Card of this cooling unit at the factory.

**IP Address:** You will be prompted to enter an Admin password. Enter the password and press ENTER to return to the **IP** screen. Press ENTER again to change the network settings for **Manual** boot mode only.

- **IP:** Enter the IP address assigned to the Network Management Card of this cooling unit.
- **SM:** Enter the subnet mask for the Network Management Card of this cooling unit.
- **GW:** Enter the default gateway for the Network Management Card of this cooling unit.

**Boot Mode:** Set the method by which the Network Management Card of the cooling unit acquires network settings.

- **Manual:** Enter the IP address, subnet mask, and default gateway using the **IP Address** menu.
- **BootP:** Set the Network Management Card of the cooling unit to obtain its network settings from a BOOTP server.
- **DHCP:** Set the Network Management Card of the cooling unit to obtain its network settings from a DHCP server.

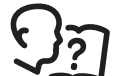

By default, DHCP requires an cookie before it will accept an IP address. See ["BOOTP &](#page-33-2)  [DHCP configuration" on page 34](#page-33-2) for more information.

• **BootPDHCP:** Set the Network Management Card of the cooling unit to search for its network settings from either a BOOTP or a DHCP server.

## <span id="page-27-0"></span>**View Status Readings**

The display interface has several options for viewing the status of the cooling unit, the cooling group to which the cooling unit belongs, and the environment being controlled. The status readings for the cooling unit are available under the **View Unit Status** option in the main menu, and status readings for the cooling group are available under the **View Group Status** option on the main menu or on the scrolling status screens.

#### <span id="page-27-1"></span>**Scrolling status screens**

When the display interface is idle, it scrolls through screens of status information. Press the up or down arrow key to interrupt the automatic scrolling and view a specific status screen.

#### <span id="page-27-2"></span>**Cooling unit status**

#### **Path: Main > View Unit Status**

The cooling unit status screens contain information specific to this cooling unit.

**Op Mode:** The cooling unit is in one of the following modes:

- **On**: The cooling unit is cooling.
- **Standby**: The cooling unit is receiving power but not enabled for cooling.
- **Idle**: The cooling unit is not operating in normal mode due to active critical alarms.

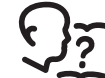

For more information, see ["Idle On Leak" on page 19.](#page-18-2)

**Cool Outpt:** The actual cooling output of the cooling unit.

**Cool Demnd:** The amount of cooling that the rack currently requires.

**Rack Inlet:** The temperature of the air entering the rack.

**Supply Air:** The temperature of the air leaving the cooling unit.

**Return Air:** The temperature of the air entering the cooling unit.

**Fan Speed:** The speed of the fans that regulate the air flow through the cooling unit.

**Suction Temp:** The temperature of the refrigerant in the suction line of the compressor.

**Air Flow:** The rate of air moved by the cooling unit.

**Filter DP:** The air filter differential pressure.

**Input State:** The state of the input contact.

**Output State:** The state of the output contact.

**OHE Input St:** The state of the input contact.

**OHE Outpt St:** The state of the output contact.

**Suction:** The suction pressure of the compressor.

**Discharge:** The discharge pressure of the compressor.

**Superheat:** The superheat temperature of the compressor.

**Compressor:** The state of the compressor (On/Off).

#### <span id="page-28-0"></span>**Cooling group status**

#### **Path: Main > View Group Status**

View information about the cooling group.

**Cool Output:** The combined output of the cooling group.

**Cool Demand:** The cooling output required to meet the current heat load of the conditioned space.

**Cool Setpt:** The temperature you set to maintain the room environment.

**Air Flow:** The combined airflow output of the cooling units in the cooling group.

**Max Rack:** The highest rack temperature reported by any cooling unit in the cooling group.

**Min Rack:** The lowest rack temperature reported by any cooling unit in the cooling group.

**Max Return:** The highest return temperature reported by any cooling unit in the cooling group.

**Min Return:** The lowest return temperature reported by any cooling unit in the cooling group.

#### <span id="page-28-1"></span>**About the cooling unit**

#### **Path: Main > About InRow RD**

View identifying information that is helpful when obtaining service:

- **Model**: Model number
- **S/N**: Serial number
- **F/W**: Firmware revision
- **H/W**: Hardware revision
- **Made**: Date of manufacture
- **APP Ver**: Application version
- **AOS Ver**: Operating system version

## <span id="page-29-0"></span>**Event Log**

The event log saves status information and a message each time a change in the cooling group is detected. Alarms and events are recorded in the log and displayed on the active alarms screen. Status information and system configuration changes are only displayed in the event log.

#### <span id="page-29-1"></span>**View the event log**

#### **Path: Main > View Event Log**

The event log keeps a record of all alarms and events. The screen displays the following information:

- The name of the event
- The time and date the event occurred

Use the arrow keys to scroll through the list of events and display the date and time for each event.

#### <span id="page-29-2"></span>**Clear the event log**

#### **Path: Main > Clear Event Log**

A confirmation screen displays when this option is selected. Enter the Admin password to erase the log. Select **YES** to erase all of the events in the log. Select **NO** to return to the main screen.

## <span id="page-29-3"></span>**Respond to Alarms**

When an alarm is triggered, the cooling unit alerts you through the display interface by the following methods:

- Active alarm screen entry on scrolling status screens
- LEDs on the front panel display
- An optional audible alarm, if enabled, every 30 seconds

#### <span id="page-29-4"></span>**View active alarms**

#### **Path: Main > View Alarms**

The **View Alarms** screen provides the number of alarms, the severity level of each active alarm, and a brief description of each alarm. Press the arrow keys to view the rest of the list.

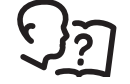

See ["View the event log" on page 30](#page-29-1) for more information on the alarm and event details screens.

#### <span id="page-29-5"></span>**Clear active alarms**

#### **Path: Main > Clear Alarms**

A confirmation screen displays when this option is selected. Enter the Admin password to clear the alarm list. Select **YES** to clear all of the alarms in the list. Select **NO** to return to the main screen. If the conditions that caused the alarm still exist, those conditions will cause the alarm to be regenerated.

#### <span id="page-29-6"></span>**Alarm messages and suggested actions**

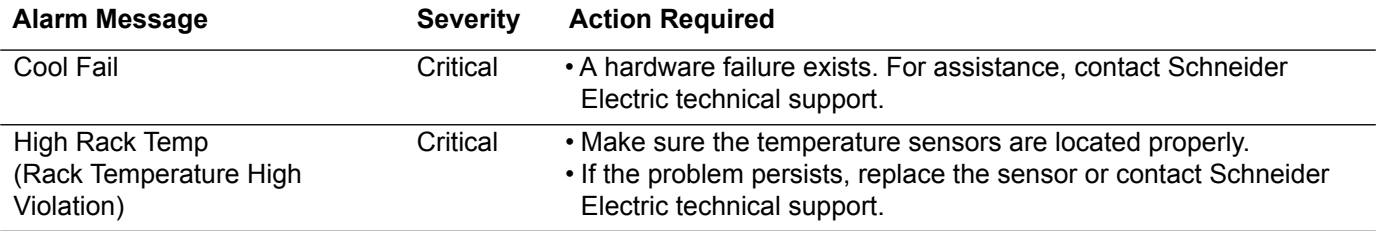

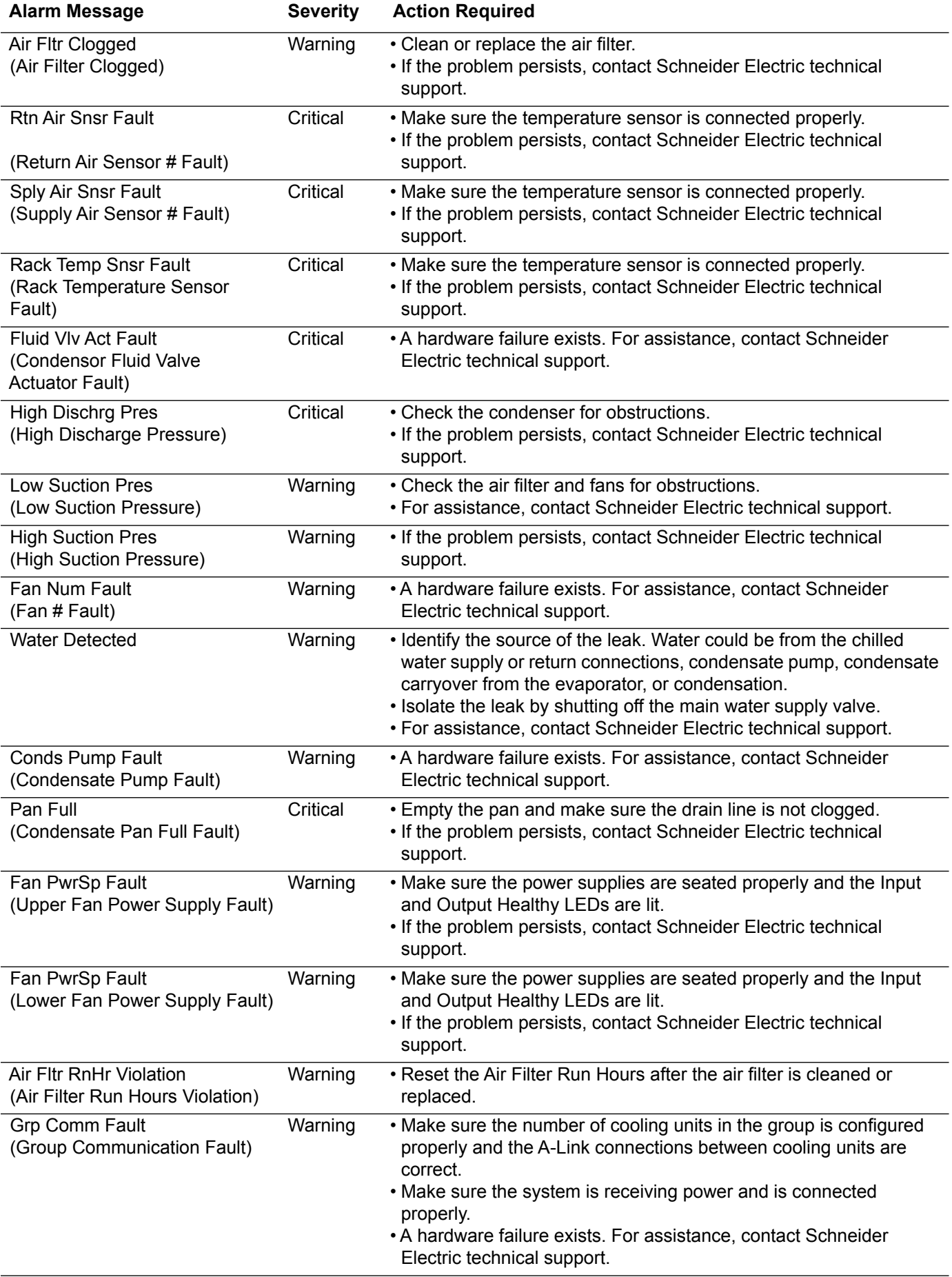

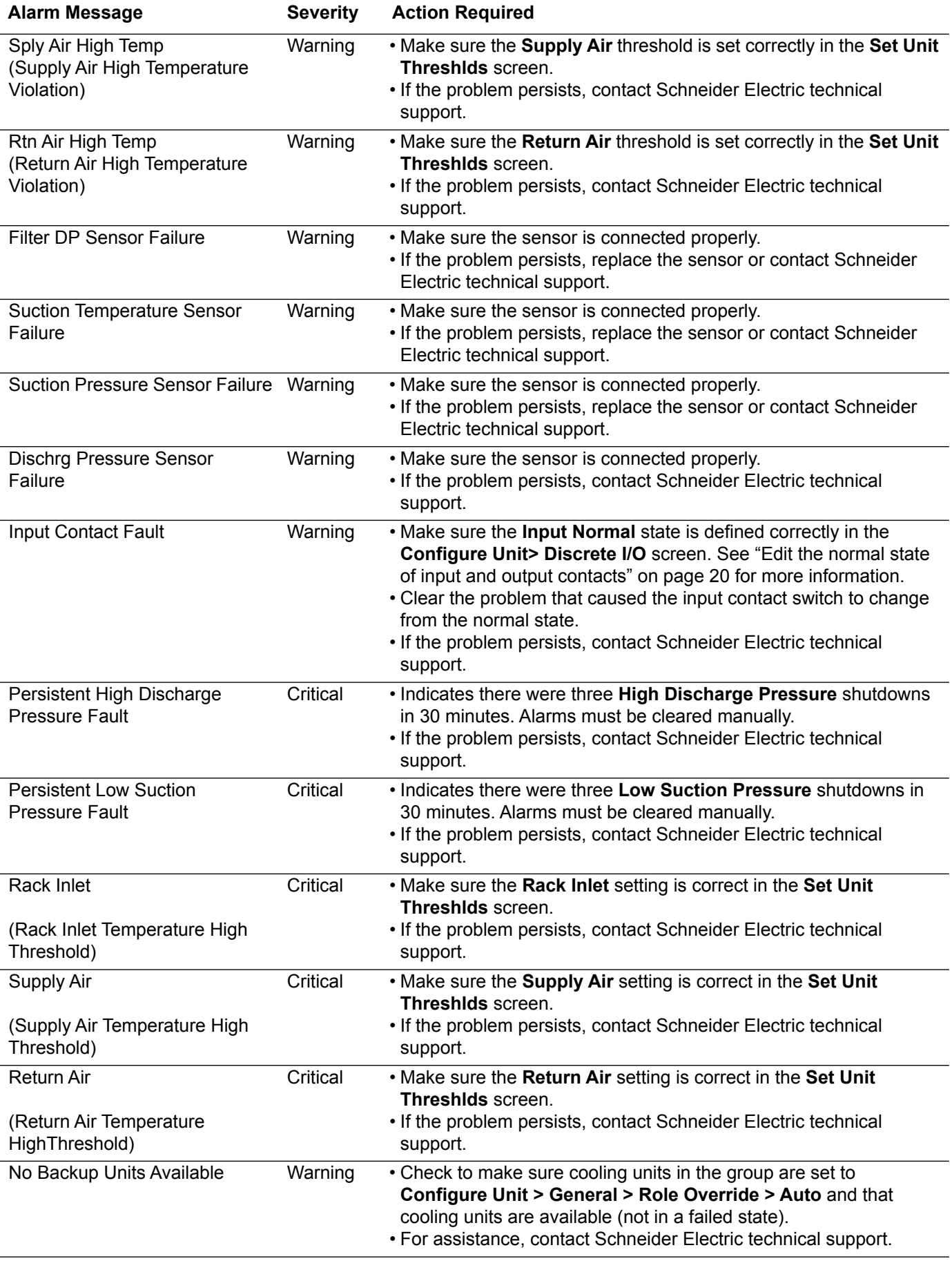

## <span id="page-32-1"></span><span id="page-32-0"></span>**Quick Configuration**

The cooling unit is shipped with a Network Management Card that enables the cooling unit to be managed over a network. Configure the Network Management Card to control this cooling unit through a network.

#### <span id="page-32-2"></span>**Overview**

You must configure the following TCP/IP settings before the Network Management Card can operate on a network:

- IP address of the Network Management Card
- Subnet mask
- Default gateway

**CAUTION:** Never use the loopback address (127.0.0.1) as the default gateway address for the Network Management Card. Doing so will disable the card and will require you to reset TCP/IP settings to their defaults using a local serial login.

**Note:** If a default gateway is unavailable, use the IP address of a computer that is located on the same subnet as the Network Management Card and that is usually running. The Network Management Card uses the default gateway to test the network when traffic is very light.

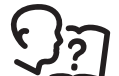

See "Watchdog Features" in the "Introduction" of the InRow DX *User Guide* for more information about the watchdog role of the default gateway.

#### <span id="page-32-3"></span>**TCP/IP configuration methods**

Use one of the following methods to define the basic TCP/IP settings needed by the Network Management Card:

- Device IP Configuration Wizard (See ["Device IP Configuration Wizard" on page 34.](#page-33-0))
- BOOTP or DHCP server (See ["BOOTP & DHCP configuration" on page 34.](#page-33-2))
- Local computer (See ["Control console" on page 36.](#page-35-1))
- Networked computer (See ["Remote access to the control console" on page 36.](#page-35-0))

#### <span id="page-33-0"></span>**Device IP Configuration Wizard**

You can use the Device IP Configuration Wizard at a computer running Windows® 2000, Windows® Server 2003, or Windows<sup>®</sup> XP to configure a Network Management Card.

**NOTE:** Most software firewalls must be temporarily disabled for the Wizard to discover unconfigured Network Management Cards.

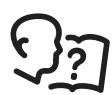

To configure one or more Network Management Cards from a user configuration file, see the *User Guide* on the *Utility* CD.

- 1. Insert the *Utility* CD into a computer on your network.
- 2. If autorun is enabled, the user interface of the CD starts when you insert the CD. If autorun is not enabled, open the file **contents.htm** on the CD.
- 3. Select the Device IP Configuration Wizard from the main menu.
- 4. When the Wizard discovers the unconfigured Network Management Card, follow the on-screen instructions.

**NOTE:** If you leave the **Start a Web browser when finished** option enabled, you can use **apc** for both the user name and password to access the cooling unit through your browser.

#### <span id="page-33-1"></span>**.ini file utility**

You can use the .ini file export utility to export .ini file settings from configured Network Management Cards to one or more unconfigured Network Management Cards. The utility and documentation are included on the *Utility* CD.

#### <span id="page-33-2"></span>**BOOTP & DHCP configuration**

The default TCP/IP configuration setting, **BOOTP & DHCP**, assumes that a properly configured BOOTP or DHCP server is available to provide TCP/IP settings to Network Management Cards. The Network Management Card first attempts to discover a properly configured BOOTP server, and then a DHCP server. It repeats this pattern until it discovers a BOOTP or DHCP server.

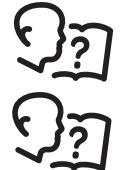

If neither of these servers is available, see ["Local access to the control console" on page 35,](#page-34-0) or ["Remote access to the control console" on page 36](#page-35-0) to configure the needed TCP/IP settings.

A user configuration (.ini) file can function as a BOOTP or DHCP boot file. For more information, see the TCP/IP configuration section of the Network InRow RD *User Guide*, available from the Schneider Electric Web site, **[www.schneider-electric.com](http://www.schneider-electric.com/)**.

**BOOTP:** For the Network Management Card to use a BOOTP server to configure its TCP/IP settings, it must find a properly configured RFC951-compliant BOOTP server.

- 1. In the BOOTPTAB file of the BOOTP server, enter the MAC address of the Network Management Card, the IP addresses of the subnet mask, default gateway, and an optional bootup file name. For the MAC address, look on the nameplate of the InRow RD or on the Quality Assurance slip included in the package.
- 2. When the Network Management Card reboots, the BOOTP server provides it with the TCP/IP settings.
	- If you specified a bootup file name, the Network Management Card attempts to transfer that file from the BOOTP server using TFTP or FTP. The Network Management Card assumes all settings specified in the bootup file.
	- If you did not specify a bootup file name, you can configure the other settings of the Network Management Card remotely through its Web interface or control console; user name and password are both **apc**, by default.

See your BOOTP server documentation to create a boot-up file.

**DHCP:** You can use a RFC2131/RFC2132-compliant DHCP server to configure the TCP/IP settings for the Network Management Card.

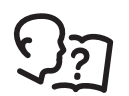

This section summarizes communication between the Network Management Card and a DHCP server. For more detail about how a DHCP server can configure the network settings for a Network Management Card, see "DHCP Configuration" in the *User Guide*.

- 1. A Network Management Card sends out a DHCP request that uses the following to identify itself:
	- A Vendor Class Identifier (APC by default)
	- A Client Identifier (by default, the MAC address value of the Network Management Card)
	- A User Class Identifier (by default, the identification of the application firmware of the Network Management Card)
- 2. A properly configured DHCP server responds with a DHCP offer that includes all of the settings that the Network Management Card needs for network communication. The DHCP offer also includes the Vendor Specific Information option (DHCP option 43). By default, the Network Management Card will ignore DHCP offers that do not encapsulate the cookie in the Vendor Specific Information option using the following hexadecimal format:

Option 43 = 01 04 31 41 50 43

where

- $-$  the first byte (01) is the code
- $-$  the second byte (04) is the length
- the remaining bytes  $(31 \t 41 \t 50 \t 43)$  are the cookie

See your DHCP server documentation to add code to the Vendor Specific Information option.

To change the control console **DHCP Cookie Is** setting, use the **Advanced** option in the TCP/IP menu. See ["Remote access to the control console" on page 36](#page-35-0).

To disable the requirement that a DHCP offer include the cookie, use the **DHCP Cookie Is** setting in the control console:

**Network** > **TCP/IP** > **Boot Mode** > **DHCP only** > **Advanced** > **DHCP Cookie Is**).

#### <span id="page-34-0"></span>**Local access to the control console**

You can use a computer connected to the serial port on the front of the Network Management Card to access the control console.

- 1. Select a serial port at the local computer, and disable any service that uses that port.
- 2. Use the configuration cable to connect the selected port to the serial port on the front panel of the cooling unit. Use either 940-0103, the 6-ft cable that came with your UPS, or AP9804 (990-1524), the 15-ft cable available from Schneider Electric.
- 3. Run a terminal program (such as HyperTerminal) and configure the selected port for 9600 or 19200 bps, 8 data bits, no parity, 1 stop bit, and no flow control. Save the changes.
- 4. Press ENTER to display the **User Name** prompt.
- 5. Use **apc** for the user name and password.

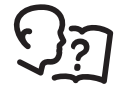

See ["Control console" on page 36](#page-35-1) to finish the configuration.

#### <span id="page-35-0"></span>**Remote access to the control console**

From any computer on the same subnet as the Network Management Card, you can use ARP and Ping to assign an IP address to a Network Management Card, and then use Telnet to access the control console of that Network Management Card and configure the needed TCP/IP settings.

**Note:** After the IP address of the Network Management Card is configured, you can use Telnet without first using ARP and Ping to access that Network Management Card.

1. Use the MAC address for the Network Management Card in the ARP command to define the IP address. For example, to define an IP address of 156.205.14.141 for a Network Management Card that has a MAC address of 00 c0 b7 63 9f 67, use one of the following commands:

– Windows command format:

```
arp -s 156.205.14.141 00-c0-b7-63-9f-67
```
– LINUX command format:

arp -s 156.205.14.141 00:c0:b7:63:9f:67

**NOTE:** Look on the nameplate of the InRow DX for the MAC address. The MAC address is also available on the display interface at:

**Path: Main > Cooling Unit > Network**.

2. Use Ping with a size of 113 bytes to assign the IP address defined by the ARP command. For the IP address defined in step 1, use one of the following Ping commands:

– Windows command format:

ping 156.205.14.141 -l 113

– LINUX command format:

ping 156.205.14.141 -s 113

3. Use Telnet to access the Network Management Card at its newly assigned IP address. For example:

telnet 156.205.14.141

4. Use **apc** for both user name and password.

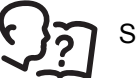

See ["Control console" on page 36](#page-35-1) to finish the configuration.

#### <span id="page-35-1"></span>**Control console**

After you log on at the control console, as described in["Local access to the control console" on page 35](#page-34-0) or ["Remote access to the control console" on page 36:](#page-35-0)

- 1. Choose **Network** from the **Control Console** menu.
- 2. Choose **TCP/IP** from the **Network** menu.
- 3. If you are not using a BOOTP or DHCP server to configure the TCP/IP settings, select the **Boot Mode** menu and then select **Manual boot mode**.
- 4. Set the **System IP**, **Subnet Mask,** and **Default Gateway** address values. (Changes will take effect when you log out.)
- 5. Press ENTER to return to the **TCP/IP** menu.
- 6. Press CTRL+C to exit to the **Control Console** menu.
- 7. Log out (option 4 in the **Control Console** menu). **NOTE:** If you disconnected a cable from the local computer during the procedure described in ["Local](#page-34-0)  [access to the control console" on page 35](#page-34-0), reconnect that cable and restart the associated service.

## <span id="page-36-0"></span>**Access a Configured Network Management Card**

#### <span id="page-36-1"></span>**Overview**

After the Network Management Card is running on your network, you can access the configured Network Management Card through the following interfaces:

- Web interface (HTTP or HTTPS protocol)
- Telnet or Secure SHell (SSH)
- SNMP
- FTP or Secure CoPy (SCP) to upgrade firmware
- Modbus

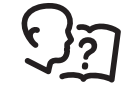

For more information on the interfaces, see the *User Guide*.

#### <span id="page-36-2"></span>**Web interface**

Use Microsoft<sup>®</sup> Internet Explorer<sup>®</sup> (IE) 5.5 and higher (on Windows<sup>®</sup> operating systems only), browsers that support Mozilla® Firefox 1.*x* (on all operating systems), or Netscape® 7.*x* and higher (on all operating systems) to access the Web interface of the Network Management Card. Other commonly available browsers also may work but have not been fully tested by Schneider Electric.

You can use either of the following protocols when you use the Web interface:

- The HTTP protocol (enabled by default), which provides authentication by user name and password but no encryption.
- The HTTPS protocol, which provides extra security through Secure Sockets Layer (SSL); encrypts user names, passwords, and data being transmitted; and authenticates the InRow RD by means of digital certificates.

To access the Web interface and configure the security of your device on the network:

- 1. Address the Network Management Card by its IP address or DNS name (if configured).
- 2. Enter the user name and password (by default, **apc** and **apc** for an Administrator).
- 3. To enable or disable the HTTP or HTTPS protocols, use the **Network** menu on the **Administration** tab, and select the **access** option under the **Web** heading on the left navigation menu.

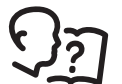

For more information on selecting and configuring network security, see the *Security Handbook*, available from the Schneider Electric Web site, **[www.schneider](http://www.schneider-electric.com/)[electric.com](http://www.schneider-electric.com/)**.

#### <span id="page-36-3"></span>**Telnet and SSH**

You can access the control console through Telnet or Secure SHell (SSH), depending on which is enabled. Select the **Administration** tab, the **Network** option on the top menu bar, and then the **access** option under **Console** on the left navigation menu. By default, Telnet is enabled. Enabling SSH automatically disables Telnet.

**Telnet for basic access:** Telnet provides the basic security of authentication by user name and password, but not the high-security benefits of encryption. To use Telnet to access a InRow RD's control console:

1. At a command prompt, use the following command line, and press ENTER:

telnet *address*

As *address*, use the IP address of the Network Management Card or DNS name (if configured).

2. Enter the user name and password (by default, **apc** and **apc** for an Administrator, or **device** and **apc** for a Device User).

**SSH for high-security access:** If you use the high security of SSL for the Web interface, use Secure SHell (SSH) for access to the control console. SSH encrypts user names, passwords, and transmitted data.

The interface, user accounts, and user access rights are the same whether you access the control console through SSH or Telnet, but to use SSH, you must first configure SSH and have an SSH client program installed on your computer.

See the *User Guide* for more information on configuring and using SSH.

#### <span id="page-37-0"></span>**Simple Network Management Protocol (SNMP)**

**SNMPv1 only:** After you add the PowerNet<sup>®</sup> MIB to a standard SNMP MIB browser, you can use that browser to access the Network Management Card. All user names, passwords, and community names for SNMP are transferred over the network as plain text. The default read community name is **public**; the default read/write community name is **private**.

**SNMPv3 only:** For SNMP GETs, SETs, and trap receivers, SNMPv3 uses a system of user profiles to identify users. An SNMPv3 user must have a user profile assigned in the MIB software program to perform GETs and SETs, browse the MIB, and receive traps. The default settings are **no authentication** and **no privacy**.

**NOTE:** To use SNMPv3, you must have a MIB program that supports SNMPv3.

**NOTE:** The Network Management Card supports only MD5 authentication and DES encryption.

**SNMPv1 and SNMPv3:** To use StruXureWare Data Center Expert to manage the Network Management Card on the public network of an InfraStruXure system, you must have SNMPv1 enabled in the unit interface. Read access allows InfraStruXure devices to receive traps from the cooling unit. Write access is required while you set the InfraStruXure device as a trap receiver.

To enable or disable SNMP access, you must be an Administrator. Select the **Administration** tab, select the **Network** menu on the top menu bar, and use the **access** option under **SNMPv1** or **SNMPv3** on the left navigation menu.

#### <span id="page-37-1"></span>**FTP/SCP**

You can use FTP (enabled by default) or Secure CoPy (SCP) to transfer downloaded firmware to the Network Management Card , or to access a copy of the event or data logs of the InRow RD. SCP provides the higher security of encrypted data transmission and is enabled automatically when you enable SSH.

To use StruXureWare Data Center Expert to manage the Network Management Card, you must have **FTP Server** enabled in the Network Management Card. To enable or disable **FTP Server** access, you must be an Administrator. On the **Administration** tab, select the **Network** menu on the top menu bar, and use the **FTP server** option on the left navigation menu.

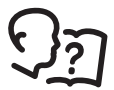

In the *User's Guide*, see the following sections:

• To transfer firmware, see "File Transfers."

• To retrieve a copy of the event or data log, see "Use FTP or SCP to retrieve log files."

#### <span id="page-37-2"></span>**Modbus**

Modbus lets you view the Network Management Card through the interface of your building management system. It is read-only.

The Modbus interface supports 2-wire RS-485, plus ground.

**NOTE:** Modbus can be configured to run at either 9600 or 19200 bps. It is already configured for 8 data bits, no parity, and 1 stop bit, which are not changeable.

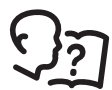

To access the Modbus register map, go to the Schneider Electric Web site, **[www.schneider-electric.com](http://www.schneider-electric.com/)**.

## **Recover From a Lost Password**

<span id="page-38-0"></span>You can use a local computer (a computer that connects to the Network Management Card through the serial port) to access the control console.

- 1. Select a serial port at the local computer, and disable any service that uses that port.
- 2. Connect the provided RS-232 configuration cable to the selected port on the computer and to the RS-232 console port at the Network Management Card.
- 3. Run a terminal program (such as HyperTerminal) on your computer and configure the selected port for 9600 bps, 8 data bits, no parity, 1 stop bit, and no flow control.
- 4. Press ENTER, repeatedly if necessary, to display the **User Name** prompt. If you are unable to display the **User Name** prompt, verify the following:
	- The serial port is not in use by another application.
	- The terminal settings are correct as specified in step 3.
	- The correct cable is being used as specified in step 2.
- 5. Press the **Reset** switch. The Status LED will flash alternately orange and green. Press the **Reset** button a second time immediately while the LED is flashing to reset the user name and password to their defaults temporarily.
- 6. Press ENTER as many times as necessary to redisplay the **User Name** prompt, then use the default, **apc,** for the user name and password. (If you take longer than 30 seconds to log on after the **User Name** prompt is redisplayed, you must repeat step 5 and log on again.)
- 7. From the **Control Console** menu, select **System**, then **User Manager**.
- 8. Select **Administrator**, and change the **User Name** and **Password** settings, both of which are now defined as **apc**.
- 9. Press CTRL+C, log off, reconnect any serial cable you disconnected, and restart any service you disabled.

## <span id="page-39-1"></span><span id="page-39-0"></span>**Monthly Preventive Maintenance**

Photocopy the following pages and use them during the maintenance procedures. After they have been completed, save them for future reference.

Prepared By: \_\_\_\_\_\_\_\_\_\_\_\_\_\_\_\_\_\_\_\_\_\_\_\_\_\_\_\_\_\_\_\_ Model Number: \_\_\_\_\_\_\_\_\_\_\_\_\_\_\_\_\_\_\_\_\_\_\_\_\_\_\_\_\_\_ Serial Number: \_\_\_\_\_\_\_\_\_\_\_\_\_\_\_\_\_\_\_\_\_\_\_\_\_\_\_\_\_\_\_ Date: \_\_\_\_\_\_\_\_\_\_\_\_\_\_\_\_\_\_\_\_\_\_\_\_\_\_\_\_\_\_\_\_\_\_\_\_\_\_

#### <span id="page-39-2"></span>**Environment**

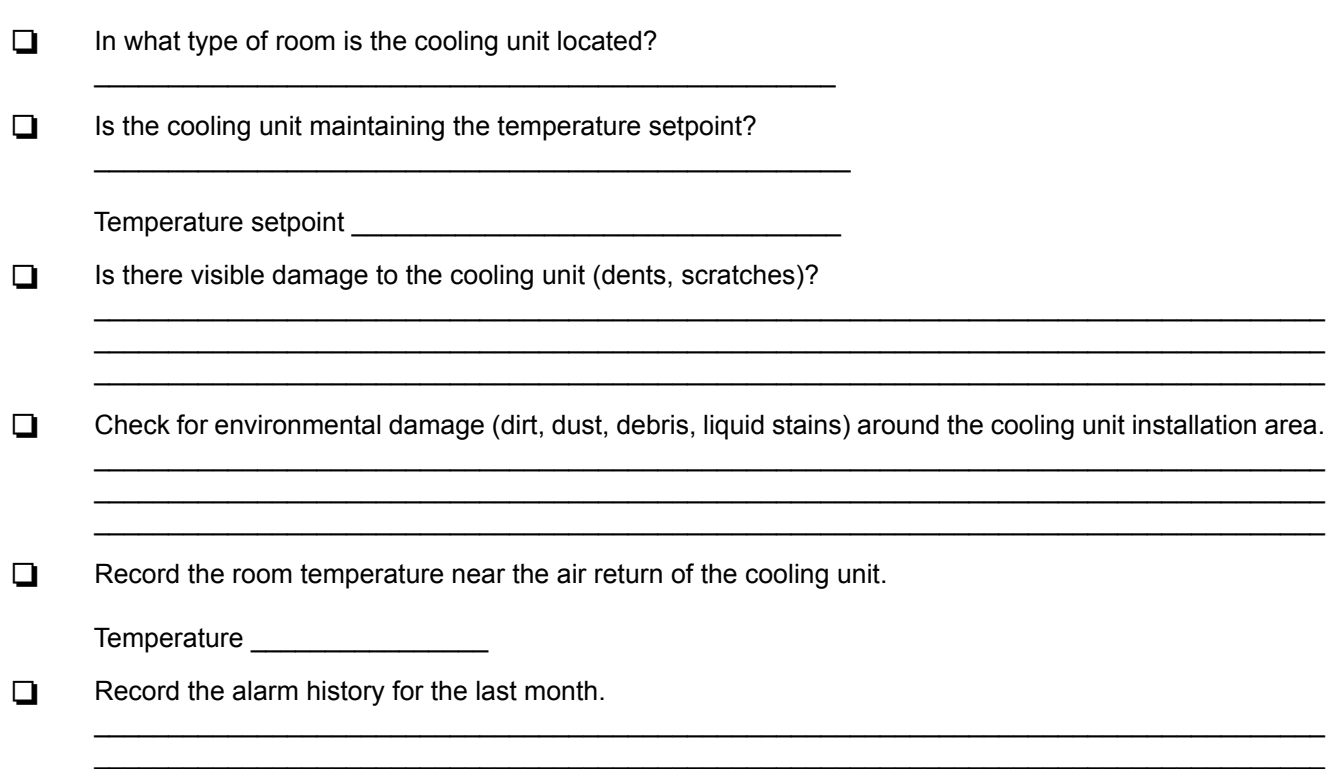

#### <span id="page-40-0"></span>**Cleanliness**

- Check the condition of the air filters. Clean or change if necessary.
- Check for accumulation of debris in the drain pan. Clean as required.

#### <span id="page-40-1"></span>**Mechanical**

#### **A A DANGER**

#### **HAZARD OF ELECTRIC SHOCK, EXPLOSION, OR ARC FLASH**

• Apply appropriate personal protective equipment (PPE) and follow safe electrical work practices. See NFPA 70E or CSA Z462.

- This equipment must be installed and serviced by qualified personnel only.
- Turn off all power supplying this equipment before working on or inside the equipment.
- Always use a properly rated voltage sensing device to confirm power is off.
- Replace all devices, doors, and covers before turning on power to this equipment.

**Failure to follow these instructions will result in death or serious injury.**

- $\Box$  Check the fans. All components should be moving freely with no signs of binding or damages.
- $\Box$  Verify that the condensate line is flowing freely.

#### **Electrical**

#### **A A DANGER**

#### **HAZARD OF ELECTRIC SHOCK, EXPLOSION, OR ARC FLASH**

• Apply appropriate personal protective equipment (PPE) and follow safe electrical work practices. See NFPA 70E or CSA Z462.

- This equipment must be installed and serviced by qualified personnel only.
- Turn off all power supplying this equipment before working on or inside the equipment.
- Always use a properly rated voltage sensing device to confirm power is off.
- Replace all devices, doors, and covers before turning on power to this equipment.

**Failure to follow these instructions will result in death or serious injury.**

- $\Box$  Inspect the electrical panel for tight connections and for overheated connections from loose contact terminals.
- $\Box$  Confirm that the incoming main power matches the rating listed on the nameplate of the cooling unit. The measurement should be within 10% of the nameplate listing.

## <span id="page-41-0"></span>**Quarterly Preventive Maintenance**

Perform all the Monthly Preventive Maintenance items **and** the items below.

Prepared By: \_\_\_\_\_\_\_\_\_\_\_\_\_\_\_\_\_\_\_\_\_\_\_\_\_\_\_\_\_\_\_\_\_

Model Number: \_\_\_\_\_\_\_\_\_\_\_\_\_\_\_\_\_\_\_\_\_\_\_\_\_\_\_\_\_\_\_

Serial Number: \_\_\_\_\_\_\_\_\_\_\_\_\_\_\_\_\_\_\_\_\_\_\_\_\_\_\_\_\_\_\_

Date: \_\_\_\_\_\_\_\_\_\_\_\_\_\_\_\_\_\_\_\_\_\_\_\_\_\_\_\_\_\_\_\_\_\_\_\_\_\_

#### <span id="page-41-1"></span>**Mechanical**

### **A A DANGER**

#### **HAZARD OF ELECTRIC SHOCK, EXPLOSION, OR ARC FLASH**

• Apply appropriate personal protective equipment (PPE) and follow safe electrical work practices. See NFPA 70E or CSA Z462.

• This equipment must be installed and serviced by qualified personnel only.

• Turn off all power supplying this equipment before working on or inside the equipment.

• Always use a properly rated voltage sensing device to confirm power is off.

• Replace all devices, doors, and covers before turning on power to this equipment.

**Failure to follow these instructions will result in death or serious injury.**

- $\Box$  Verify that the fan hardware is tight.
- $\Box$  Clean or replace the air filters.
- $\Box$  Clean the condensate drain line.
- **Q** Clean the dust from door perforations.
- $\Box$  Clean the dust from fan bezels.

#### <span id="page-41-2"></span>**Functional tests**

 $\Box$  Verify the cooling operation mode is functioning properly.

## <span id="page-42-0"></span>**Semi-Annual Preventive Maintenance**

Perform all the Monthly/Quarterly Preventive Maintenance items **and** the items below.

Prepared By: \_\_\_\_\_\_\_\_\_\_\_\_\_\_\_\_\_\_\_\_\_\_\_\_\_\_\_\_\_\_\_\_\_

Model Number: \_\_\_\_\_\_\_\_\_\_\_\_\_\_\_\_\_\_\_\_\_\_\_\_\_\_\_\_\_\_\_

Serial Number: \_\_\_\_\_\_\_\_\_\_\_\_\_\_\_\_\_\_\_\_\_\_\_\_\_\_\_\_\_\_\_

Date: \_\_\_\_\_\_\_\_\_\_\_\_\_\_\_\_\_\_\_\_\_\_\_\_\_\_\_\_\_\_\_\_\_\_\_\_\_\_

#### <span id="page-42-1"></span>**Cleanliness**

Check the cleanliness of the evaporator coil. Clean if required.

# <span id="page-43-0"></span>**Troubleshooting**

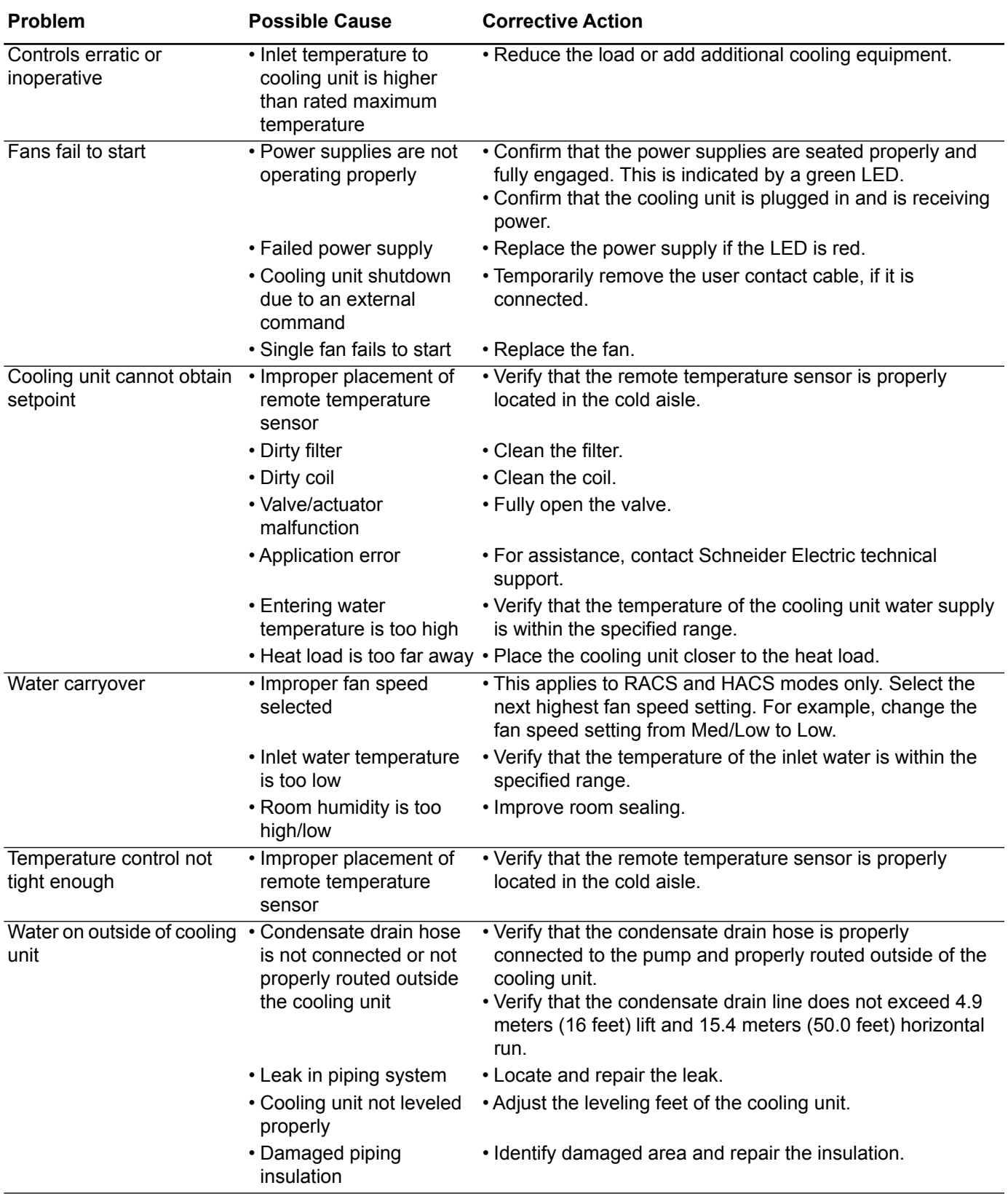

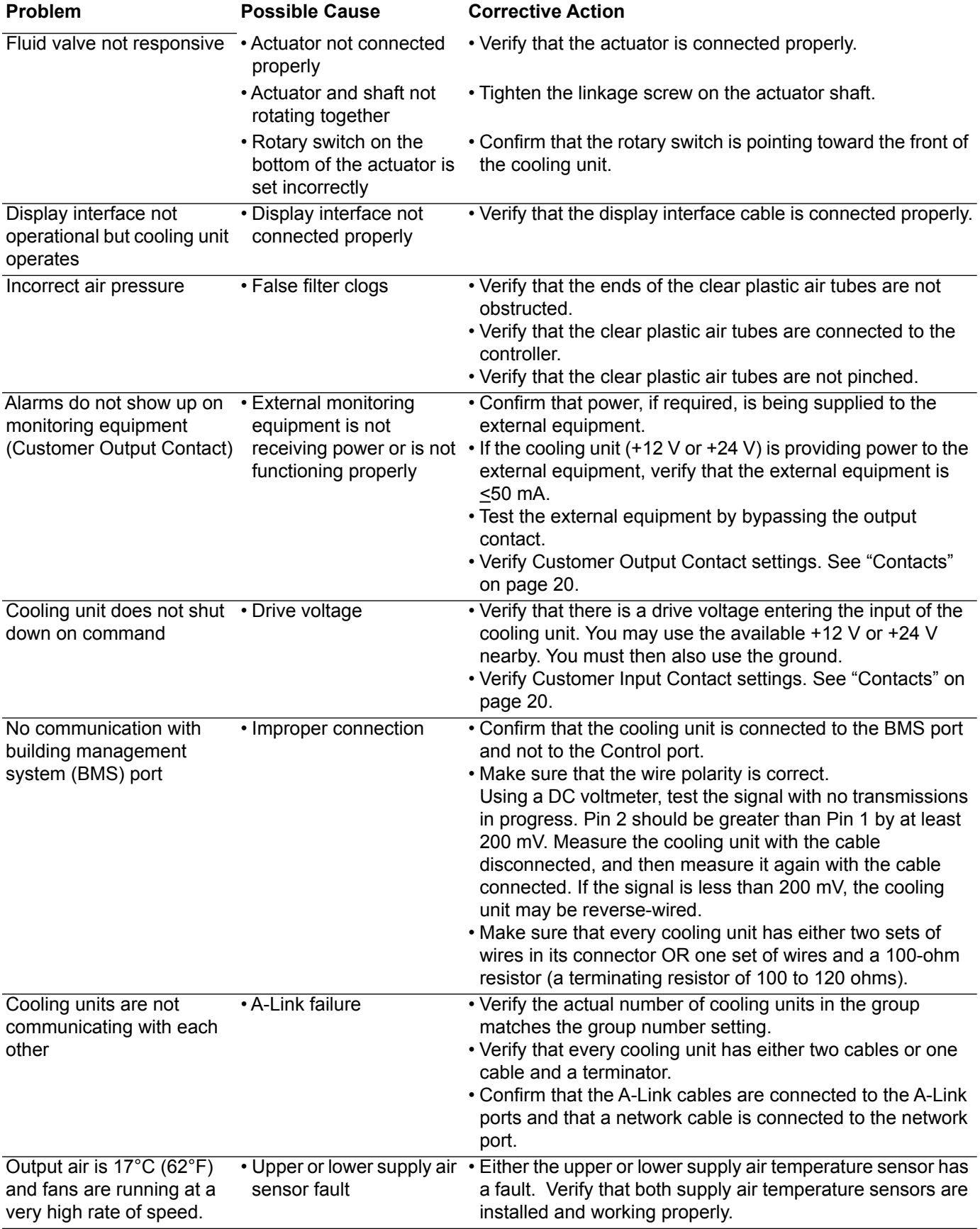

## **Worldwide Customer Support**

Customer support for this or any other product is available at no charge in any of the following ways:

- Visit the Schneider Electric Web site to access documents in the Schneider Electric Knowledge Base and to submit customer support requests.
	- **[www.schneider-electric.com](http://www.apc.com)** (Corporate Headquarters) Connect to localized Schneider Electric Web sites for specific countries, each of which provides customer support information.
	- **[www.schneider-electric.com/support/](http://www.apcc.com/support)** Global support searching Schneider Electric Knowledge Base and using e-support.
- Contact the Schneider Electric Customer Support Center by telephone or e-mail.
	- Local, country-specific centers: go to **[www.schneider-electric.com > Support > Operations](http://www.apc.com/support/contact)  [around the world](http://www.apc.com/support/contact)** for contact information.

For information on how to obtain local customer support, contact the representative or other distributors from whom you purchased your product.

As standards, specifications, and designs change from time to time, please ask for confirmation of the information given in this publication. © 2019 Schneider Electric. All Rights Reserved.

InRow and the Schneider Electric logo are trademarks owned by Schneider Electric Industries S.A.S., or its affiliated companies. All other trademarks are the property of their respective owners.